# **Nyon** Online Version (BUI350)

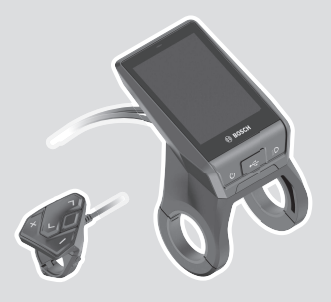

**sk** Pôvodný návod na obsluhu

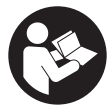

## Slovenčina – **2**

## **Obsah**

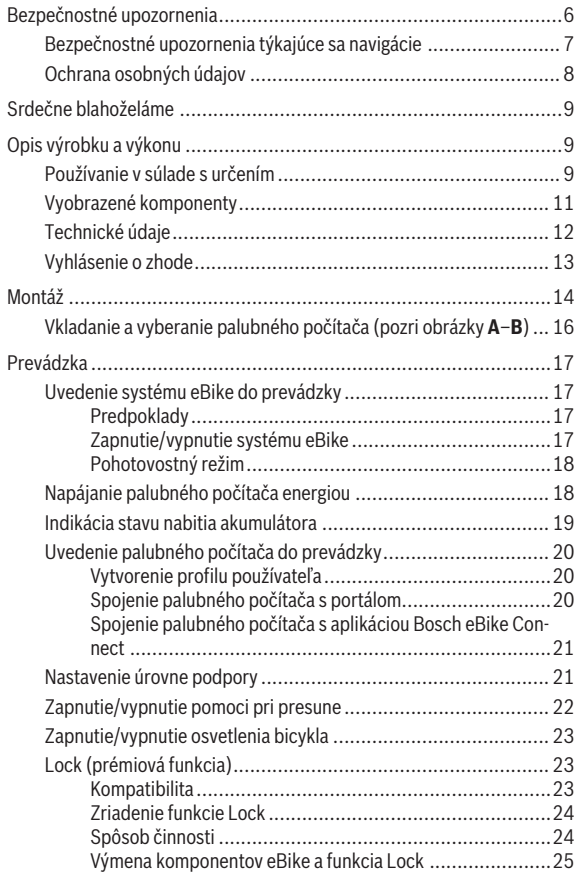

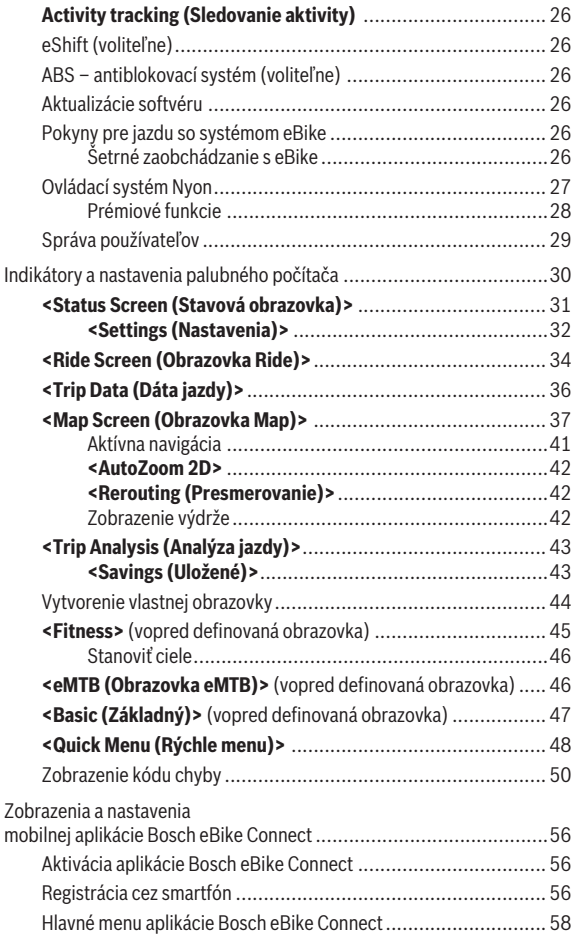

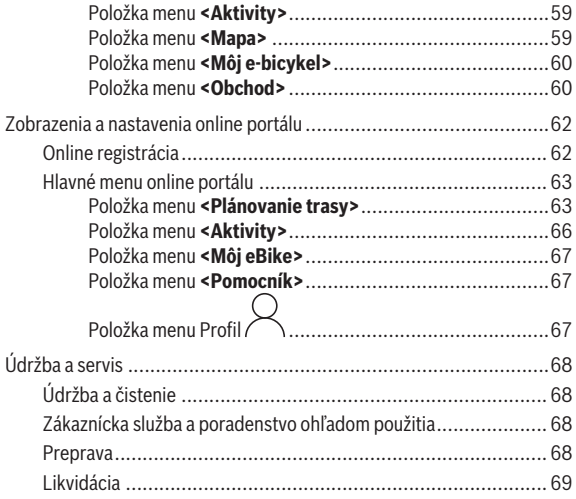

## <span id="page-5-0"></span>**Bezpečnostné upozornenia**

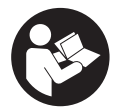

**Prečítajte si všetky bezpečnostné upozornenia a pokyny.** Nedodržiavanie bezpečnostných upozornení a pokynov môže zapríčiniť úraz elektrickým prúdom, požiar a/alebo ťažké poranenia.

**Uschovajte všetky bezpečnostné upozornenia a pokyny na budúce použitie.**

Pojem **akumulátor**, používaný v tomto návode na obsluhu, sa vzťahuje na všetky originálne akumulátory Bosch eBike.

- u **Prečítajte si a dodržiavajte bezpečnostné upozornenia a pokyny vo všetkých návodoch na obsluhu systému eBike, ako aj návod na obsluhu vášho eBike.**
- u **Nenechajte sa rozptyľovať displejom palubného počítača.** Ak sa nekoncentrujete výlučne na cestnú premávku, riskujete, že sa stanete účastníkom nehody. Ak chcete okrem zmeny úrovne podpory zadávať do palubného počítača údaje, zastavte a zadajte príslušné údaje.
- ▶ Jas displeia nastavte tak, aby bolo primerane vidieť dôležité infor**mácie, ako rýchlosť alebo výstražné symboly.** Nesprávne nastavený jas displeja môže spôsobiť nebezpečné situácie.
- **► Pred začiatkom tréningového programu sa poraďte s lekárom, aké zaťaženie je pre vás vhodné.** Len takto zamedzíte možnému preťaženiu.
- u **Pri používaní snímača srdcovej frekvencie môže byť zobrazovaná frekvencia srdca nesprávna v dôsledku elektromagnetického rušenia.** Zobrazované frekvencie srdca slúžia len ako referencia. Nemôžeme ručiť za následky nesprávne zobrazovanej frekvencie srdca.
- **► Nyon nie je medicínsko-technický výrobok.** Zobrazené hodnoty na obrazovke Fitness sa môžu líšiť od skutočných hodnôt.
- u **Palubný počítač neotvárajte.** Otvorením sa môže palubný počítač poškodiť a zaniká nárok na záruku.
- **► Palubný počítač nepoužívajte ako držadlo.** Keď budete zdvíhať eBike za palubný počítač, počítač môžete neopraviteľne poškodiť.
- **► Funkcia pomoc pri presune sa smie používať výlučne pri presune eBike.** Ak kolesá eBike nemajú pri použití pomoci pri presune kontakt s podkladom, hrozí nebezpečenstvo poranenia.
- ► Keď ie zapnutá pomoc pri presune, môžu sa súčasne otáčať aj pedá**le.** Pri zapnutej pomoci pri presune dávajte pozor na to, aby boli vaše nohy dostatočne ďaleko od otáčajúcich sa pedálov. Hrozí riziko poranenia.
- **► Pri používaní pomoci pri presune dávaite pozor na to, aby ste eBike vždy mali pod kontrolou a mohli ho bezpečne držať.** Pomoc pri presune môže za istých okolností zlyhať (napr. prekážka pri pedáli alebo neúmyselné zošmyknutie z tlačidla ovládacej jednotky). eBike sa môže náhle začať pohybovať dozadu na vás alebo sa môže prevrátiť. To predstavuje, predovšetkým pri bicykli s nákladom, riziko pre používateľa. Pri eBike so zapnutou pomocou pri presune sa vyhýbajte situáciám, v ktorých nedokážete eBike udržať vlastnou silou!
- u **Pozor!** Pri používaní palubného počítača s rozhraním *Bluetooth*® a/alebo WiFi môže dôjsť k rušeniu iných prístrojov a zariadení, lietadiel a medicínskych zariadení (napríklad kardiostimulátorov, načúvacích prístrojov). Taktiež nie je možné úplne vylúčiť negatívny vplyv na ľudí a zvieratá nachádzajúce sa v bezprostrednom okolí. Palubný počítač s rozhraním *Bluetooth*® nepoužívajte v blízkosti medicínskych zariadení, čerpacích staníc, chemických zariadení, oblastí s nebezpečenstvom výbuchu a oblastí s prítomnosťou výbušnín. Palubný počítač s rozhraním *Bluetooth*® nepoužívajte v lietadlách. Zabráňte dlhodobejšiemu prevádzkovaniu v priamej blízkosti tela.
- ► Slovné označenie *Bluetooth*®, ako aj obrazové znaky (logá) sú registrovanými ochrannými známkami a vlastníctvom spoločnosti Bluetooth SIG, Inc. Akékoľvek použitie tohto slovného označenia/obrazových znakov systémom Bosch eBike Systems je licencované.

## <span id="page-6-0"></span>**Bezpečnostné upozornenia týkajúce sa navigácie**

- **► Počas jazdy neplánujte žiadne trasy. Zastavte a nový cieľ zadávajte, až keď stojíte.** Ak sa nekoncentrujete výlučne na cestnú premávku, riskujete, že sa stanete účastníkom nehody.
- **► Prerušte trasu, keď vám navigácia navrhuje cestu, ktorá je so zreteľom na vaše schopnosti odvážna, riskantná alebo nebezpečná.** Dajte si navrhnúť navigačným prístrojom alternatívnu trasu.
- **► Neignoruite dopravné značenie, aj keď vám navigácia udáva určitú cestu.** Staveniská alebo časovo obmedzené obchádzky navigačný systém nedokáže zohľadniť.

▶ Navigáciu nepoužívajte v situáciách kritických z hľadiska bezpečnos**ti a v nejasných situáciách (uzávierky ciest, obchádzky atď.).** Stále majte so sebou doplnkové mapy a komunikačné prostriedky.

### <span id="page-7-0"></span>**Ochrana osobných údajov**

Ak sa palubný počítač posiela pri servisnej udalosti do servisu Bosch, údaje uložené na zariadení môžu byť v prípade potreby poskytnuté spoločnosti Bosch.

## <span id="page-8-0"></span>**Srdečne blahoželáme**

Srdečne blahoželáme ku kúpe tohto počítača pre systém eBike.

Nyon preberá riadenie eBike a spoľahlivo informuje o všetkých dôležitých jazdných údajoch.

- Palubný počítač eBike so samostatnou ovládacou jednotkou
- Funkcie pre eBike, navigácia, kondičný tréner a internet
- Možné *Bluetooth*® spojenie s náprsným popruhom na meranie frekvencie srdca
- Spojenie Wi-Fi s portálom **Bosch eBike Connect**

## **Aktualizácie**

Funkcie vášho zariadenia Nyon sa neustále rozširujú. Vždy udržiavajte vašu mobilnú aplikáciu **Bosch eBike Connect** na najnovšej verzii.

Okrem tu opísaných funkcií sa môže stať, že budú kedykoľvek zavedené zmeny softvéru s cieľom odstránenia chýb a rozšírenia funkcií.

Online návody pre rôzne funkcie môžete vyvolať na tomto odkaze: [http://www.bosch-ebike.com/en/help-center/nyon-bui350.](http://www.bosch-ebike.com/en/help-center/nyon-bui350)

## <span id="page-8-1"></span>**Opis výrobku a výkonu**

## <span id="page-8-2"></span>**Používanie v súlade s určením**

Palubný počítač **Nyon (BUI350)** je určený na riadenie systému eBike Bosch a na zobrazovanie údajov o jazde.

Popri tu predstavených funkciách môže kedykoľvek dôjsť k softvérovým zmenám kvôli odstráneniu chýb a zmene funkčnosti.

Ďalšie informácie nájdete na adrese www.Bosch-eBike.com.

Návod na používanie aplikácie a portálu je uvedený v online návode na obsluhu na adrese www.Bosch-eBike.com.

Na navigáciu bez použitia bicykla (pre turistov alebo vodičov automobilov) nie je **Nyon (BUI350)** vhodný.

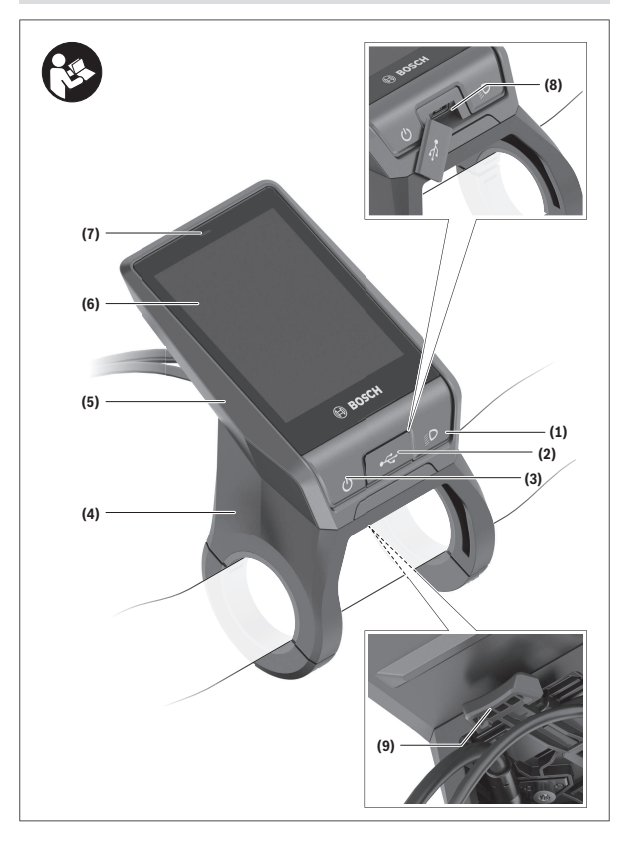

#### Slovenčina – **11**

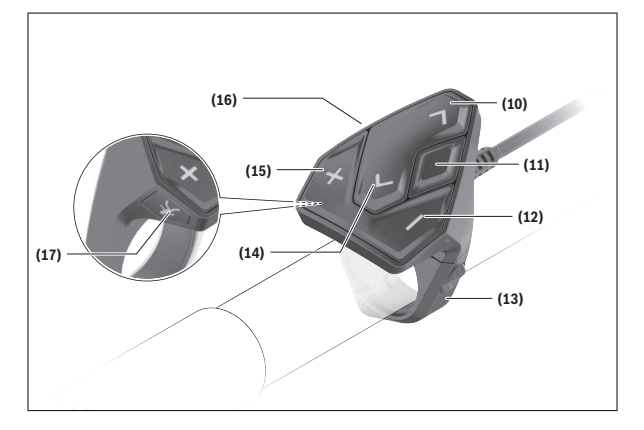

### <span id="page-10-0"></span>**Vyobrazené komponenty**

Všetky vyobrazenia súčastí bicykla okrem pohonnej jednotky, palubného počítača vrátane ovládacej jednotky, snímača rýchlosti a ich príslušných držiakov sú schematické a môžu sa od vášho eBike odlišovať.

- **(1)** Tlačidlo osvetlenia bicykla
- **(2)** Ochranný kryt USB zásuvky
- **(3)** Vypínač palubného počítača
- **(4)** Držiak palubného počítačaa)
- **(5)** Palubný počítač
- **(6)** Displej (dotykový)
- **(7)** Snímač svetelnosti
- **(8)** USB zásuvka
- **(9)** Odisťovací mechanizmus
- **(10)** Tlačidlo listovania dopredu
- **(11)** Tlačidlo výberu
- **(12)** Tlačidlo zníženia podpory
- **(13)** Držiak ovládacej jednotky
- **(14)** Tlačidlo listovania dozadu
- **(15)** Tlačidlo zvýšenia podpory
- **(16)** Ovládacia jednotka
- **(17)** Tlačidlo pomoci pri rozjazde/pomoci pri presune **WALK**
- a) Pri upevnení na riadidlá sú možné zákaznícke riešenia aj bez svoriek na riadidlá.

## <span id="page-11-0"></span>**Technické údaje**

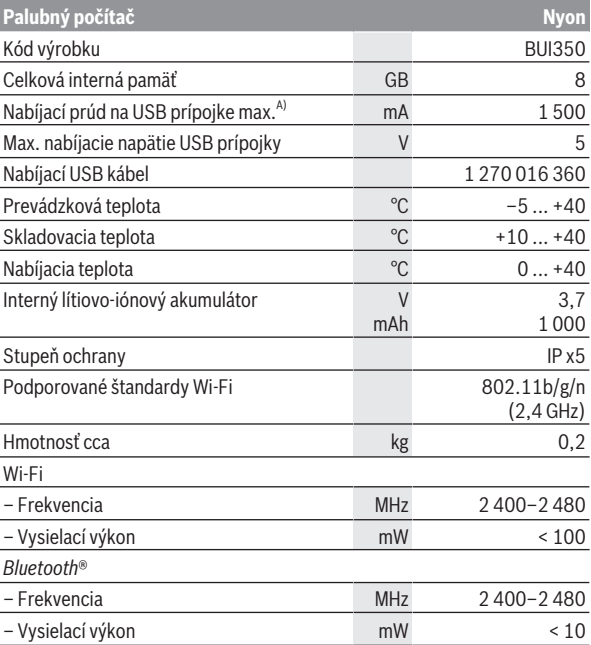

A) Nabíjací prúd na nabíjanie systému Nyon. Externé spotrebiče nemožno nabíjať.

## <span id="page-12-0"></span>**Vyhlásenie o zhode**

Týmto Robert Bosch GmbH, Bosch eBike Systems, vyhlasuje, že typ rádiového systému **Nyon** vyhovuje smernici 2014/53/EU. Úplné znenie vyhlásenia o zhode EÚ nájdete na nasledujúcej internetovej adrese: [https://www.bosch-ebike.com/conformity.](https://www.bosch-ebike.com/conformity)

Palubný počítač obsahuje samostatné vnútorné antény pre *Bluetooth*®, Wi-Fi a GPS, ktoré poskytujú výkon. Antény nie sú pre používateľa prístupné. Každá úprava zo strany používateľa porušuje zákonné schválenie tohto výrobku.

## <span id="page-13-0"></span>**Montáž**

- u **Pri montáži držiaka alebo pri prácach na držiaku vypnite a odoberte palubný počítač.** Predídete tým chybnému fungovaniu/chybnému používaniu.
- **► Pri montáži alebo demontáži poistnej skrutky vypnite a odoberte palubný počítač.** Predídete tým chybnému fungovaniu/chybnému používaniu.

#### Slovenčina – **15**

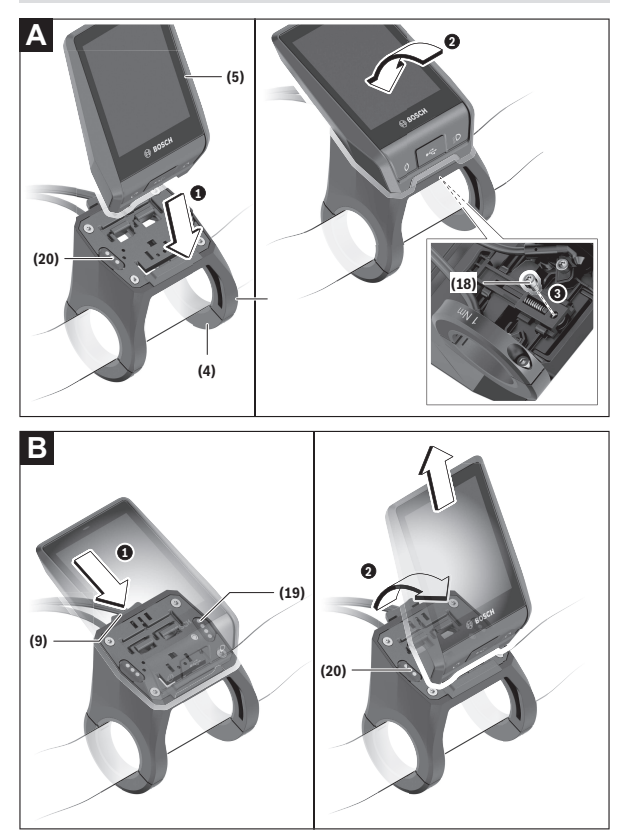

- **(18)** Poistná skrutka palubného počítača
- **(19)** Kontakty pre pohonnú jednotku
- **(20)** Kontakty pre ovládaciu jednotku

## <span id="page-15-0"></span>**Vkladanie a vyberanie palubného počítača (pozri obrázky A– B)**

Pri **vkladaní** palubného počítača **(5)** ho najprv nasaďte spodnou časťou na držiak **(4)** a potom ho tlačte dopredu, kým sa palubný počítač citeľne nezaistí. Skontrolujte, či je palubný počítač pevne zaistený.

Pri **vyberaní** palubného počítača **(5)** stlačte odisťovací mechanizmus **(9)** a odoberte palubný počítač smerom hore.

### ▶ Ak eBike odstavíte, odoberte palubný počítač.

Odisťovací mechanizmus možno zaistiť pomocou skrutky. Odmontujte pritom držiak **(4)** z riadidiel. Vložte palubný počítač do držiaka. Zaskrutkujte priloženú poistnú skrutku **(18)** (závit M3, dĺžka 5 mm) zospodu do určeného závitu na držiaku. Namontujte držiak znova na riadidlá.

**Upozornenie:** Poistná skrutka nie je ochrana proti krádeži.

## <span id="page-16-0"></span>**Prevádzka**

## <span id="page-16-1"></span>**Uvedenie systému eBike do prevádzky**

#### <span id="page-16-2"></span>**Predpoklady**

Systém eBike sa dá aktivovať len vtedy, ak sú splnené nasledujúce predpoklady:

- Vložený je dostatočne nabitý akumulátor eBike (pozri návod na používanie akumulátora).
- Palubný počítač je správne vložený v držiaku.
- Akumulátor palubného počítača musí byť dostatočne nabitý.

#### <span id="page-16-3"></span>**Zapnutie/vypnutie systému eBike**

Na **zapnutie** systému eBike máte nasledujúce možnosti:

- Pri vloženom palubnom počítači a vloženom akumulátore eBike stlačte raz krátko vypínač **(3)** palubného počítača.
- Stlačte pri vloženom palubnom počítači vypínač akumulátora eBike (možné sú špecifické riešenia výrobcu bicyklov, ktoré neumožňujú prístup k vypínaču akumulátora; pozri návod na prevádzku akumulátora výrobcu bicykla).

Pohon sa aktivujte, hneď ako šliapnete do pedálov (okrem funkcie pomoci pri presune alebo úrovne podpory **OFF**). Výkon motora sa riadi podľa nastavenej úrovne podpory.

Ak v normálnej prevádzke prestanete šliapať do pedálov alebo dosiahnete rýchlosť **25/45 km/h**, podpora pomocou pohonu eBike sa vypne. Pohon sa aktivuje znova automaticky, hneď ako šliapnete do pedálov a rýchlosť je nižšia ako **25/45 km/h**.

Na **vypnutie** systému eBike máte nasledujúce možnosti:

- Stlačte vypínač **(3)** palubného počítača na minimálne 3 sekundy.
- Vypnite akumulátor eBike jeho vypínačom (možné sú riešenia výrobcov bicyklov, pri ktorých nie je prístup k vypínaču akumulátora; pozri návod na používanie výrobcu bicykla).

**Upozornenie: Nyon (BUI350)** sa tým prepne do pohotovostného režimu.

– Vyberte palubný počítač z držiaka.

Ak sa približne **10** minút nevyžiada od pohonu eBike žiaden výkon (napr. pretože eBike stojí) a nestlačí sa žiadne tlačidlo na palubnom počítači alebo ovládacej jednotke eBike, systém eBike sa automaticky vypne.

**Nyon (BUI350)** prejde pritom do pohotovostného režimu.

#### <span id="page-17-0"></span>**Pohotovostný režim**

Palubný počítač môžete prepnúť do pohotovostného režimu, ktorý umožňuje rýchlejšie spustenie palubného počítača a systému.

Pohotovostný režim môžete dosiahnuť nasledujúcimi krokmi:

- Stlačte vypínač **(3)** palubného počítača na minimálne 1 sekundu, avšak nie na dlhšie ako 3 sekundy.
- Počkajte 10 min, kým sa systém vypne.
- Akumulátor vypnite vypínačom akumulátora.

Pohotovostný režim sa ukončí, keď stlačíte vypínač **(3)** palubného počítača na 1 sekundu.

Pohotovostný režim sa ukončí a palubný počítač sa automaticky vypne, keď je stav nabitia akumulátora palubného počítača nižší ako 75 %. Najneskôr o polnoci (0 hodín) sa palubný počítač v každom prípade vypne.

Ak by ho nebolo možné **Nyon (BUI350)** zapnúť alebo by riadne nefungoval, dlho (cca 15 s) stlačte vypínač. Možno tým odstrániť chybné správanie.

## <span id="page-17-1"></span>**Napájanie palubného počítača energiou**

Ak je palubný počítač vložený v držiaku **(4)**, do eBike je vložený dostatočne nabitý akumulátor eBike a je zapnutý systém eBike, akumulátor palubného počítača je napájaný a nabíjaný energiou z akumulátora eBike.

Ak sa palubný počítač vyberie z držiaka **(4)**, napájanie energiou zabezpečuje akumulátor palubného počítača. Stav nabitia akumulátora palubného počítača je zobrazený v ľavom hornom rohu na stavovej lište.

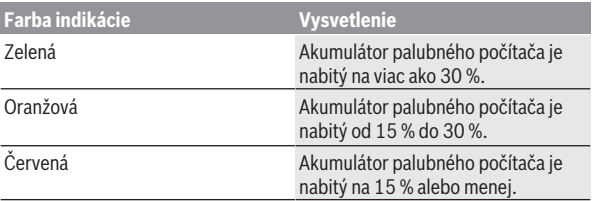

Ak je akumulátor palubného počítača slabý, na displeji sa zobrazí výstražné hlásenie.

Aby sa akumulátor palubného počítača dobil, opäť vložte palubný počítač do držiaka **(4)**. Nezabudnite, že ak akumulátor eBike práve nenabíjate, systém

eBike sa po 10 minútach nečinnosti automaticky vypne. V takom prípade sa ukončí aj nabíjanie akumulátora palubného počítača.

Palubný počítač môžete nabiť aj cez USB prípojku **(8)**. Na tento účel otvorte ochranný kryt **(2)**. Spojte USB zásuvku palubného počítača pomocou micro USB kábla s bežnou USB nabíjačkou (nie je súčasťou štandardnej dodávky) alebo USB prípojkou počítača (max. **5 V** nabíjacie napätie; max. **1500 mA** nabíjací prúd).

Bez nového nabitia akumulátora palubného počítača sa údaje dátumu a času uchovajú cca 6 mesiacov.

**Upozornenie:** Akumulátor palubného počítača by sa mal dobíjať každé tri mesiace jednu hodinu, aby sa dosiahla maximálna životnosť akumulátora palubného počítača.

Po použití je nutné USB prípojku opäť starostlivo uzatvoriť pomocou ochranného krytu **(2)**.

**► USB spojenie nie je vodotesné. Počas jazdy v daždi sa nesmú pripájať externé zariadenia a USB prípojka musí byť úplne zatvorená ochranným krytom (2).**

Nabíjanie externých zariadení cez USB pripojenie nie je možné.

## <span id="page-18-0"></span>**Indikácia stavu nabitia akumulátora**

Indikáciu stavu nabitia akumulátora eBike **g** (pozri "**[<Ride Screen \(Obrazov](#page-33-0)ka Ride)>**[", Stránka Slovenčina – 34\)](#page-33-0) možno prečítať na stavovej lište. Stav nabitia akumulátora eBike si môžete prečítať tiež na LED diódach na samotnom akumulátore eBike.

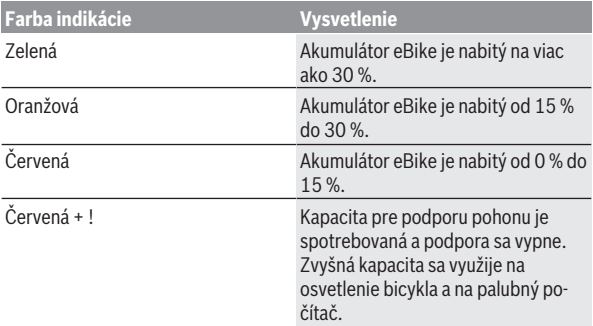

Ak sa akumulátor eBike nabíja na bicykli, zobrazí sa príslušné hlásenie. Ak palubný počítač vyberiete z držiaka **(4)**, uloží sa posledný zobrazený stav nabitia akumulátora eBike.

## <span id="page-19-0"></span>**Uvedenie palubného počítača do prevádzky**

- **► Aby sa zaistila plná funkčnosť palubného počítača, pri prvom uvedení do prevádzky odstráňte ochrannú fóliu displeja.** Ak ochranná fólia zostane na displeji, môže to negatívne ovplyvniť funkčnosť/výkonnosť palubného počítača.
- **► Úplnú funkčnosť palubného počítača nemožno pri používaní ochrannej fólie displeja zaručiť.**

Nyon sa dodáva s čiastočne nabitým akumulátorom. Pred prvým použitím je nutné akumulátor Nyon úplne nabiť pomocou USB prípojky alebo pomocou systému eBike.

Keď palubný počítač zapnete, môžete už po krátkom čase (asi 4 sekundy) vyraziť. Následne palubný počítač načítava na pozadí celý operačný systém.

**Upozornenie:** Keď palubný počítač zapnete prvý raz, potrebuje dlhší čas na to, aby sa pripravil na jazdu.

Keď je palubný počítač spojený so sieťou WiFi, môže byť používateľ upozornený na prítomnosť novej aktualizácie. Aktualizáciu stiahnite a nainštalujte aktuálnu verziu.

#### <span id="page-19-1"></span>**Vytvorenie profilu používateľa**

Aby ste mohli využívať všetky funkcie palubného počítača, musíte sa zaregistrovať online.

Cez profil používateľa si môžete okrem iného pozrieť svoje údaje o jazde, offline naplánovať trasy a preniesť ich na palubný počítač.

Profil používateľa si môžete založiť prostredníctvom aplikácie **Bosch eBike Connect** alebo priamo na www.ebike-connect.com. Zadajte údaje potrebné na registráciu. Môžete si zdarma stiahnuť aplikáciu **Bosch eBike Connect** na váš smartfón z App Store (pre smartfóny Apple iPhone), resp. z Google Play Store (pre zariadenia s Androidom).

#### <span id="page-19-2"></span>**Spojenie palubného počítača s portálom**

Spojenie palubného počítača s portálom vytvoríte pomocou Wi-Fi spojenia. **Upozornenie:** Palubný počítač nepodporuje používanie kanálov routera 12 a 13. Ak je napríklad váš router pevne nastavený na kanál 12 alebo 13, tieto kanály sa nezobrazia na palubnom počítači v zozname dostupných sietí.

V prípade potreby príslušne prispôsobte nastavenia routera, aby ste mohli palubný počítač pripojiť na vašu sieť.

Postupujte pritom takto:

- Stlačte **<Login (Prihlásenie)>** na **<Status Screen (Stavová obrazovka)>**.
- Vyberte **<WiFi>**.
- Vyberte sieť.
- Zadajte používateľské meno a heslo.

Po úspešnom pripojení sa všetky údaje, ktoré ste vo vašom profile na portáli povolili, zosynchronizujú s palubným počítačom.

## <span id="page-20-0"></span>**Spojenie palubného počítača s aplikáciou Bosch eBike Connect**

Spojenie so smartfónom sa vytvorí takto:

- Spustite aplikáciu.
- Vyberte záložku **<Môj e-bicykel>**.
- Vyberte **<Pridať nové zariadenie e-bicykla>**.
- Vložte **Nyon (BUI350)**.

Teraz sa v aplikácii zobrazí príslušné upozornenie, že sa na palubnom počítači má stlačiť tlačidlo osvetlenia bicykla **(1)** na 5 s.

Stlačte na 5 s tlačidlo **(1)**. Palubný počítač automaticky aktivuje spojenie *Bluetooth*® *Low Energy* a prejde do režimu párovania.

Postupujte podľa pokynov na obrazovke. Po skončení procesu párovania sa údaje používateľa synchronizujú.

**Upozornenie:** Spojenie *Bluetooth*® sa nemusí aktivovať manuálne.

## <span id="page-20-1"></span>**Nastavenie úrovne podpory**

Na ovládacej jednotke **(16)** môžete nastaviť, ako intenzívne vás pohon eBike podporuje pri šliapaní. Úroveň podpory môžete kedykoľvek, aj počas jazdy, zmeniť.

**Upozornenie:** V jednotlivých vyhotoveniach je možné, že je úroveň podpory nastavená vopred a nemôže sa meniť. Tiež je možné, že je k dispozícii na výber menej úrovní podpory, ako je tu uvedené.

Maximálne sú k dispozícii nasledujúce úrovne podpory:

- **OFF:** podpora motora je vypnutá, eBike sa môže pohybovať ako normálny bicykel len šliapaním do pedálov. Pomoc pri presune nemožno na tejto úrovni podpory aktivovať.
- **ECO:** účinná podpora pri maximálnej efektívnosti, pre maximálny dojazd

#### – **TOUR/TOUR+:**

**TOUR:** rovnomerná podpora, pre túry s veľkým dojazdom **TOUR+:** dynamická podpora pre jazdu v prírode a športovú jazdu (iba spolu s **eMTB**)

#### – **SPORT/eMTB:**

**SPORT:** intenzívna podpora, pre športovú jazdu na horských trasách a v mestskej premávke

**eMTB:** optimálna podpora v každom teréne, športový rozjazd, lepšia dynamika, maximálna výkonnosť (**eMTB** k dispozícii len v kombinácii s pohonnými jednotkami BDU250P CX, BDU365, BDU450 CX a BDU480 CX. Prípadne môže byť potrebná aktualizácia softvéru.)

– **TURBO:** maximálna podpora až do vysokých frekvencií šliapania, pre športovú jazdu

Úroveň podpory **zvýšite** stláčaním tlačidla **+ (15)** na ovládacej jednotke dovtedy, kým sa na indikátore nezobrazí požadovaná úroveň podpory. Pri **znižovaní** stláčajte tlačidlo **– (12)**.

Vyvolaný výkon motora sa zobrazí na indikátore **j**. Maximálny výkon motora závisí od zvolenej úrovne podpory.

Ak palubný počítač vyberiete z držiaka **(4)**, uloží sa naposledy zobrazená úroveň podpory, indikátor **j** výkonu motora bude prázdny.

## <span id="page-21-0"></span>**Zapnutie/vypnutie pomoci pri presune**

Funkcia pomoc pri presune vám môže uľahčiť presun eBike. Rýchlosť v tejto funkcii závisí od zaradeného prevodového stupňa a môže dosahovať maximálne **6 km/h**.

u **Funkcia pomoc pri presune sa smie používať výlučne pri presune eBike.** Ak kolesá eBike nemajú pri použití pomoci pri presune kontakt s podkladom, hrozí nebezpečenstvo poranenia.

Na **aktivovanie** pomoci pri presune krátko stlačte tlačidlo **WALK** na vašom palubnom počítači. Po aktivovaní stlačte v priebehu 10 s tlačidlo **+** a držte ho stlačené. Zapne sa pohon eBike.

**Upozornenie:** Pomoc pri presune nemožno pri úrovni podpory **OFF** aktivovať.

Pomoc pri presune sa **vypne**, hneď ako nastane jeden z nasledujúcich prípadov:

– Uvoľníte tlačidlo **+**

– Kolesá eBike sa zablokujú (napr. brzdami alebo nárazom na prekážku),

– rýchlosť prekročí **6 km/h**.

Fungovanie pomoci pri presune podlieha špecifickým predpisom danej krajiny, preto sa môže odlišovať od opisu uvedeného vyššie alebo môže byť deaktivované.

## <span id="page-22-0"></span>**Zapnutie/vypnutie osvetlenia bicykla**

Vo vyhotovení, pri ktorom je jazdné svetlo napájané systémom eBike, môžete pomocou palubného počítača zapnúť a vypnúť predné a zadné svetlo súčasne pomocou tlačidla osvetlenia bicykla **(1)**.

Pred každou jazdou skontrolujte správne fungovanie osvetlenia bicykla. Pri zapnutom svetle svieti indikácia jazdného svetla **f** na stavovej lište na displeji.

Zapnutie a vypnutie osvetlenia bicykla nemá žiaden vplyv na podsvietenie displeja.

## <span id="page-22-1"></span>**Lock (prémiová funkcia)**

Funkcia Lock je dostupná v **<Obchod>** aplikácie eBike Connect. Po zriadení funkcie Lock a aktivovaní Lock vybratím palubného počítača je deaktivovaná podpora pohonnej jednotky eBike. Aktivácia je možná len s palubným počítačom, ktorý patrí k danému eBike.

Funkcia Lock je viazaná na vaše **používateľské konto**, ktorým sa prihlasujete do aplikácie **eBike Connect**. S týmto kontom môžete funkciu Lock využívať na palubnom počítači a cez tento palubný počítač aktivovať na maximálne 4 eBike.

Medzi 2 aktivovaniami Lock musia uplynúť 2 hodiny.

**Pozor!** Keď v aplikácii, na palubnom počítači alebo na portáli vykonáte nastavenie, ktoré vedie k nevýhodám pri funkcii Lock (napr. vymazanie vášho eBike alebo používateľského konta), najprv sa vám zobrazia výstražné hlásenia. **Prosím, dôkladne si ich prečítajte a konajte podľa vygenerovaných hlásení (napr. pred vymazaním vášho eBike alebo používateľského konta).**

#### <span id="page-22-2"></span>**Kompatibilita**

Funkcia Lock je kompatibilná s týmito výrobnými sériami Bosch eBike:

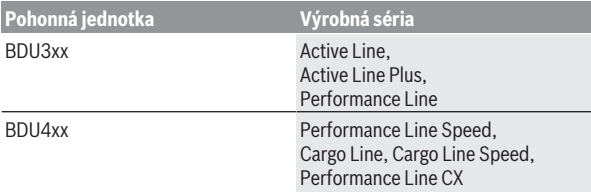

#### <span id="page-23-0"></span>**Zriadenie funkcie Lock**

Na zriadenie funkcie Lock musia byť splnené nasledujúce predpoklady:

- Získali ste funkciu Lock.
- Palubný počítač je vsadený v držiaka na eBike.
- Palubný počítač je cez *Bluetooth*® spojený so smartfónom.
- Smartfón je pripojený k internetu.

Choďte vo vašej aplikácii eBike Connect na položku menu **<Môj e-bicykel>** a zriaďte funkciu Lock pre svoj eBike tak, že tlačidlo **<Funkcia Lock>** posuniete doprava.

Odteraz môžete podporu pohonnej jednotky deaktivovať vybratím palubného počítača z držiaka. Deaktivácia sa dá zrušiť opäť len palubným počítačom použitým pri zriadení funkcie.

Aj pri aktivovanej funkcii Lock môžete eBike naďalej používať bez podpory pohonnou jednotkou.

#### <span id="page-23-1"></span>**Spôsob činnosti**

V spojení s funkciou Lock funguje palubný počítač podobne ako kľúč pohonnej jednotky. Lock sa aktivuje a deaktivuje vybratím a vložením palubného počítača. Stav funkcie Lock sa po vložení zobrazí cca na 3 s na displeji palubného počítača symbolom zámku.

Vyberte palubný počítač z držiaka, keď opustíte eBike, aby funkcia Lock mohla plniť svoju úlohu.

Keď palubný počítač použitý pri zriadení funkcie Lock nie je vložený do držiaka na vašom eBike, pohon vám neposkytne podporu. Naďalej však môžete eBike používať bez podpory.

**Upozornenie:** Funkcia Lock nie je ochranou proti krádeži, ale len doplnkom k mechanickému zámku! Funkcia Lock neznamená mechanické zablokovanie eBike alebo podobne. Deaktivuje sa len podpora pohonnou jednotkou.

Keď chcete tretím stranám poskytnúť dočasný alebo trvalý prístup k vášmu eBike, deaktivujte funkciu Lock v aplikácii eBike Connect.

Keď vyberiete z držiaka palubný počítač, pohonná jednotka vydá zvuk zamykania (**jeden** zvukový signál), aby oznámila, že podpora pohonom je vypnutá.

**Upozornenie:** Zvuk sa vydá len vtedy, pokým je systém zapnutý.

Keď palubný počítač znova vložíte do držiaka, pohonná jednotka vydá dva zvuky odomykania (**dva** zvukové signály), aby oznámila, že podpora pohonom je opäť možná.

Zvuk zamykania vám pomôže zistiť, či je funkcia Lock na vašom eBike aktivovaná. Akustické spätné hlásenie je štandardne aktivované, avšak pod **<Môj e-bicykel>** po výbere symbolu Lock pod vaším eBike sa dá deaktivovať.

V aplikácii eBike Connect sa zobrazí funkcia Lock pod **<Môj e-bicykel>** symbolom Lock na bicykloch.

**Pozor:** Symbol Lock sa zobrazí len pre eBike, ktoré sú kompatibilné s funkciou Lock. Dodržiavajte údaje v kapitole kompatibilita.

Obráťte sa, prosím, na vášho predajcu bicyklov:

- keď už nemôžete zriadiť alebo vypnúť funkciu Lock,
- keď je vaše konto eBike Connect vymazané alebo deaktivované a funkcia Lock je ešte zriadená.

#### <span id="page-24-0"></span>**Výmena komponentov eBike a funkcia Lock**

#### **Výmena smartfónu**

- 1. Nainštalujte aplikáciu eBike Connect na novom smartfóne.
- 2. Prihláste sa **tým istým** kontom, ktorým sa aktivovali funkciu Lock.
- 3. Spojte svoj smartfón s palubným počítačom, keď je palubný počítač zasunutý v držiaka.
- 4. V aplikácii eBike Connect sa funkcia Lock zobrazí ako zriadená.

#### **Výmena palubného počítača**

- 1. Spojte svoj smartfón s palubným počítačom, keď je palubný počítač zasunutý v držiaku.
- 2. V aplikácii eBike Connect sa funkcia Lock zobrazí ako zriadená.

#### **Výmena pohonnej jednotky**

- 1. V aplikácii eBike Connect sa funkcia Lock zobrazí ako deaktivovaná.
- 2. Aktivujte funkciu Lock tak, že tlačidlo **funkcie Lock** posuniete doprava.

## <span id="page-25-0"></span>**Activity tracking (Sledovanie aktivity)**

Na zaznamenávanie aktivít je potrebná registrácia, príp. prihlásenie na portáli eBike-Connect a v aplikácii eBike-Connect.

Na zaznamenávanie aktivít musíte povoliť ukladanie údajov o polohe na portáli, príp. v aplikácii. Len tak sa vaše aktivity zobrazia na portáli alebo v aplikácii. Zaznamenanie polohy prebehne iba vtedy, keď ste na palubnom počítači prihlásení ako používateľ.

Aktivity sa po synchronizácii zobrazia už počas jazdy v aplikácii a na portáli.

## <span id="page-25-1"></span>**eShift (voliteľne)**

Pod pojmom eShift sa rozumie začlenenie elektronických prehadzovacích systémov do systému eBike. Výrobca vytvoril elektrické spojenie komponentov eShift s pohonnou jednotkou. Ovládanie elektronických prehadzovacích systémov je opísané v samostatnom návode na obsluhu.

## <span id="page-25-2"></span>**ABS – antiblokovací systém (voliteľne)**

Keď je eBike vybavený systémom ABS eBike, kontrolka sa zobrazí pri spustení systému, ako aj v prípade poruchy na displeji palubného počítača. Kontrolka zhasne, keď na eBike jazdíte rýchlejšie ako **6 km/h** a ABS nezistí žiadnu poruchu. Ak sa počas jazdy vyskytne porucha ABS, kontrolka na displeji vás varuje, že systém ABS je neaktívny. Keď chybu potvrdíte, namiesto stavu nabitia sa objaví text **<ABS>**. V jazde môžete pokračovať a naďalej budete upozorňovaný na neaktívny systém ABS.

Podrobnosti o ABS a jeho činnosti nájdete v návode na používanie ABS.

## <span id="page-25-3"></span>**Aktualizácie softvéru**

Ak je **Nyon (BUI350)** pripojený cez WiFi, dôjde k automatickej kontrole, či je k dispozícii aktuálny softvér. Ak je k dispozícii aktualizácia softvéru, používateľ je informovaný upozornením. Používateľ si prípadne môže aktualizácie vyhľadať ručne v **<System Settings (Systémové nastavenia)>**.

## <span id="page-25-4"></span>**Pokyny pre jazdu so systémom eBike**

### <span id="page-25-5"></span>**Šetrné zaobchádzanie s eBike**

Dodržiavajte prevádzkové a skladovacie teploty komponentov eBike. Chráňte pohonnú jednotku, palubný počítač a akumulátor pre extrémnymi teplotami (napr. intenzívnym slnečným žiarením bez súčasného vetrania). Komponenty (predovšetkým akumulátor) sa môžu vplyvom vysokých teplôt poškodiť.

Displej vášho Nyon udržiavajte čistý. Pri znečistení môže ľahko dôjsť k chybnému rozpoznávaniu jasu. V navigačnom režime môže byť prepínanie denného/nočného režimu chybné.

Náhlou zmenou podmienok okolia sa môže stať, že povrch displeja sa zvnútra zarosí. Po krátkom čase sa teplota vyrovná a zarosenie sa stratí.

## <span id="page-26-0"></span>**Ovládací systém Nyon**

Ovládací systém Nyon sa skladá z troch komponentov:

- 1. Palubného počítača Nyon s ovládacou jednotkou
- 2. Aplikácie pre smartfón **Bosch eBike Connect**
- 3. Online portálu www.ebike‑connect.com

Mnohé nastavenia a funkcie môžete spravovať alebo používať na všetkých komponentoch. Niektoré nastavenia a funkcie môžete používať alebo ovládať len cez určité komponenty. Synchronizácia údajov sa vykonáva pri existujúcom spojení *Bluetooth*®/internetovom spojení automaticky. Nasledujúca tabuľka poskytuje prehľad možných funkcií.

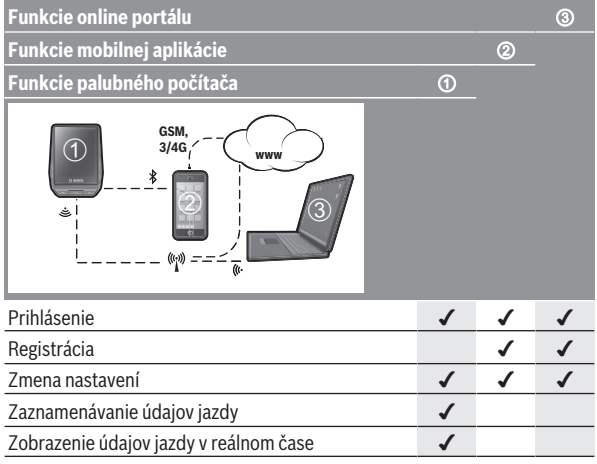

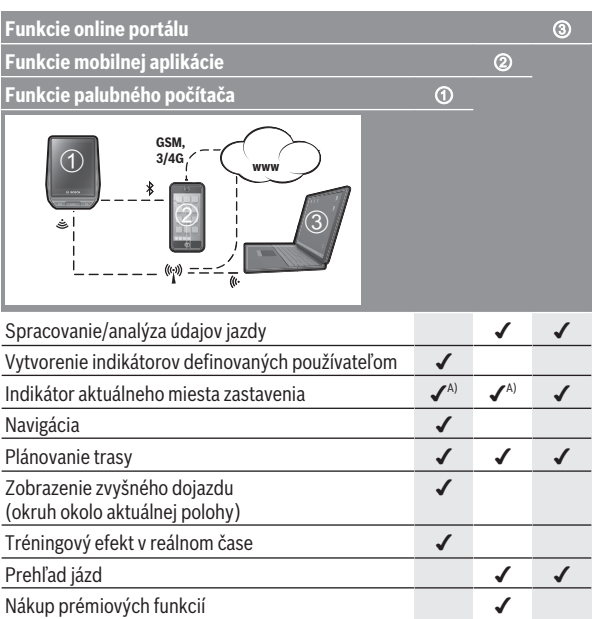

A) potreba GPS

#### <span id="page-27-0"></span>**Prémiové funkcie**

Štandardné funkcie ovládacieho systému **Nyon (BUI350)** môžete rozšíriť dokúpením **prémiových funkcií** cez App Store pre Apple iPhones, resp. Google Play Store pre zariadenia s Androidom.

Okrem bezplatnej aplikácie **Bosch eBike Connect** sú k dispozícii viaceré spoplatnené prémiové funkcie. Podrobný zoznam dostupných doplnkových aplikácií nájdete v online návode na používanie na adrese www.Bosch-eBike.com.

## <span id="page-28-0"></span>**Správa používateľov**

Prvý používateľ, ktorý sa prihlási do palubného počítača ako prvý, sa automaticky stane majiteľom. Ak sa tento používateľ odhlási a prihlási sa ďalší používateľ, dostane rolu hosťa.

Ak chcete určiť nového majiteľa, palubný počítač je nutné resetovať na výrobné nastavenia. Prvý používateľ, ktorý sa po resetovaní znova prihlási, je novým majiteľom.

## **Práva majiteľa**

Keď sa majiteľ odhlási, budú jeho údaje o aktivite uložené do nasledujúcej synchronizácie.

**Upozornenie ohľadne funkcie Lock:** Funkciu Lock môže aktivovať a deaktivovať iba majiteľ Nyon. Pri aktivovanej funkcii Lock môže hosť s rovnakým zariadením Nyon ako majiteľ naďalej používať eBike.

## **Práva hosťa**

Po stanovení majiteľa na zariadení Nyon, sa každý ďalší používateľ po prihlásení stáva automaticky hosťom.

Ak sa hosť odhlási, všetky údaje o aktivitách, ktoré neboli pred odhlásením synchronizované, sa automaticky vymažú.

## <span id="page-29-0"></span>**Indikátory a nastavenia palubného počítača**

**Upozornenie:** Všetky znázornenia a texty obrazoviek na nasledujúcich stranách zodpovedajú stavu vydania softvéru. Po aktualizácii softvéru sa môžu mierne zmeniť zobrazenia a/alebo texty obrazoviek.

Nyon je vybavený dotykovým displejom. Potiahnutím doprava alebo doľava môžete listovať medzi jednotlivými obrazovkami. Stlačením môžete na stavovej obrazovke vyvolať funkcie alebo rozšírené menu.

Nyon je vybavený štandardnými obrazovkami a vopred definovanými obrazovkami. Používateľ si však môže vytvoriť aj vlastné obrazovky. Poradie a počet obrazoviek môže určovať používateľ. Pre obrazovky možno použiť max. 25 dlaždíc. Opis obrazoviek v tomto návode na obsluhu vychádza zo základnej konfigurácie pri dodaní palubného počítača.

Pri vypnutí Nyon sa uloží naposledy zobrazená obrazovka a pri nasledujúcom zapnutí sa opäť zobrazí.

Pri prvom použití Nyon a tiež niektorých obrazoviek sa automaticky zobrazí úvod. Ten si môžete kedykoľvek znova pozrieť na **<Settings (Nastavenia)>** → **<Information (Informácie)>** → **<Introduction to Nyon (Úvodná sekvencia Nyon)>**.

Štandardné obrazovky sú:

- **<Status Screen (Stavová obrazovka)>**
- **<Ride Screen (Obrazovka Ride)>**
- **<Trip Data (Dáta jazdy)>**
- **<Map Screen (Obrazovka Map)>**
- **<Trip Analysis (Analýza jazdy)>**

K vopred definovaným obrazovkám patria:

- **<Fitness>**
- **<eMTB (Obrazovka eMTB)>**
- **<Basic (Základný)>**

K vopred definovaným obrazovkám s veľkým zobrazením patria:

- **<Savings (Uložené)>**
- **<Weather (Počasie)>**
- **<Goals (Ciele)>**
- **<Altitude Graph (Graf nadmorskej výšky)>**

Tlačidlami **< (14)** a **> (10)** sa môžete dostať na jednotlivé obrazovky s informáciami o jazde aj počas jazdy. Obidve ruky tak môžu zostať počas jazdy na riadidlách.

Tlačidlami **+ (15)** a **– (12)** môžete zvyšovať alebo znižovať úroveň podpory. **<Settings (Nastavenia)>**, ku ktorým sa dá dostať cez **<Status Screen (Stavová obrazovka)>**, počas jazdy nemožno upravovať.

<span id="page-30-0"></span>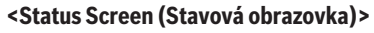

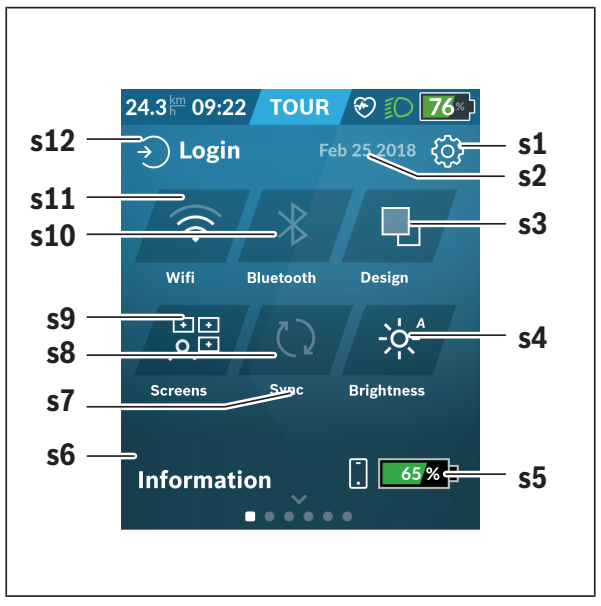

- **s1** Tlačidlo **<Settings (Nastavenia)>**
- **s2** Dátum
- **s3 <Design (Farebná schéma)>** Tu možno prepnúť zo svetlého na tmavé pozadie.
- **s4** Tlačidlo **<Brightness (Jas)>** Tu možno vyberať medzi nasledujúcimi stupňami jasu: 25 % | 50 % | 75 % | 100 % | Auto.

Podržte tlačidlo **<Brightness (Jas)>**stlačené, aby ste prešli do ponuky jasu. Tu môžete individuálne nastaviť automatický režim. **s5** Nabitie akumulátora smartfónu **s6 <Information (Informácie)>** Tu sú zobrazené posledné udalosti (napr. stiahnutie máp). **s7** Čas poslednej synchronizácie **s8** Tlačidlo Synchronizácia **s9** Tlačidlo **<Screens (Obrazovky)>** Pomocou tohto tlačidla môžete prispôsobiť poradie obrazoviek a obsah. **s10** Tlačidlo **<Bluetooth> Kliknite:** Aktivovať/Deaktivovať **Podržte stlačené:** Rýchly prístup k menu *Bluetooth*® **s11** Tlačidlo **<WiFi> Kliknite:** Aktivovať/Deaktivovať **Podržte stlačené:** Rýchly prístup k menu Wi-Fi **s12 <Login (Prihlásenie)>** Tu sa môže používateľ pripojiť pomocou svojich prihlasovacích údajov.

#### <span id="page-31-0"></span>**<Settings (Nastavenia)>**

Na menu nastavení sa dostanete pomocou tlačidla **<Settings (Nastavenia)>**. K **<Settings (Nastavenia)>** sa nemožno dostať a upravovať ich počas jazdy.

Kliknite na tlačidlo **<Settings (Nastavenia)>** a vyberte požadované nastavenie/rozšírené menu. Stlačením šípky späť v riadku záhlavia sa dostanete do predchádzajúceho menu. Stlačením symbolu **x** (v riadku záhlavia vpravo) menu nastavení zatvoríte.

Na prvej úrovni nastavení nájdete tieto nadradené oblasti:

– **<Map Settings (Nastavenie mapy)>**

Pomocou **<Map Settings (Nastavenie mapy)>** môžete vybrať znázornenie mapy (2D/3D), kontrolovať stiahnuté mapy a aktualizácie máp a stiahnuť odporúčané mapy. Systém automaticky skontroluje, ktorá mapa patrí k vašej aktuálnej polohe, a navrhne regióny a mapy krajín vo vašom priamom okolí.

- **<My eBike (Môj eBike)>** Nastavenia týkajúce sa vášho eBike: Počítadlá, ako denné kilometre a priemerné hodnoty, môžete nastaviť automaticky alebo manuálne na "0" a tiež resetovať dojazd. Túto výrobcom prednastavenú hodnotu obvodu kolesa môžete zmeniť o ±5 %. Ak je váš eBike vybavený s **eShift**, môžete tu nakonfigurovať aj váš systém eShift. Výrobca bicyklov môže za základ termínu servisu používať kilometrický výkon a/alebo časový úsek. Na stránke komponentov bicykla sa zobrazia pre jednotlivé komponenty sériové čísla, stav hardvéru, stav softvéru a iné parametre dôležité pre tieto komponenty.
- **<Screen Management (Správa obrazoviek)>** Pomocou tejto položky menu môžete prispôsobiť obrazovku a obsahy dlaždíc podľa osobnej potreby.

#### – **<Connections (Spojenie)>**

Tu môžete nastaviť pripojenie *Bluetooth*® a Wi-Fi. Aby ste mohli využívať zobrazenie frekvencie srdca, musíte pridať buď **<Fitness>** z prednastavených obrazoviek alebo dlaždicu frekvencie srdca na vašu štandardnú obrazovku. Keď ste pripojení, symbol srdca na dlaždici sa zmení na modrý.

Odporúčané merače frekvencie srdca sú:

- Polar H7
- Polar H10 Heart Rate Sensor
- Runtastic Heart Rate Combo Monitor
- Wahoo TICKR Heart Rate Monitor
- BerryKing Heartbeat náprsný popruh
- BerryKing Sportbeat popruh na ruku Kompatibilita s inými zariadeniami je možná.

#### – **<My Profile (Môj profil)>**

Tu si môžete prezerať údaje aktívneho používateľa.

#### – **<System Settings (Systémové nastavenia)>**

Môžete nastaviť zobrazovanie rýchlosti a vzdialenosti v kilometroch alebo míľach, čas v 12-hodinovom alebo 24-hodinovom formáte, zvoliť čas, dátum a časové pásmo a nastaviť preferovaný jazyk. Nyon môžete resetovať na výrobné nastavenia, spustiť aktualizáciu softvéru (ak je dostupná) a prepínať medzi čiernym alebo bielym vzhľadom. Čas a časové pásmo sa aktualizujú automaticky pomocou satelitného signálu, hneď ako vytvorí spojenie.

#### – **<Information (Informácie)>**

Odkazy na FAQ (často kladené otázky), certifikácie, kontaktné informácie, informácie o licenciách. Podrobný opis jednotlivých parametrov nájdete v online návode na obsluhu na adrese www.Bosch-eBike.com.

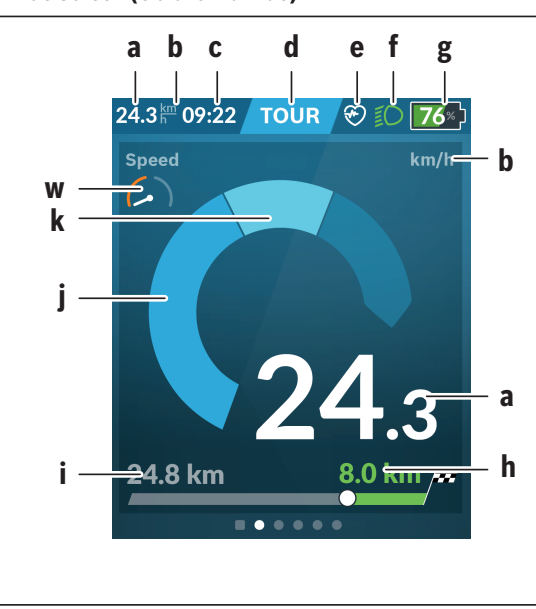

### <span id="page-33-0"></span>**<Ride Screen (Obrazovka Ride)>**

- **a** Rýchlosť
- **b** Jednotka rýchlosti
- **c** Časa)

Aktuálny čas sa zobrazuje podľa zvoleného časového pásma. Nastavenie prebieha cez GPS automaticky.

- **d** Úroveň podpory Obrazovka sa farebne prispôsobí podľa úrovne podpory.
- **e** Spojenie so snímačom srdcovej frekvencie Je tu aj zástupný symbol pre ďalšie udalosti. Zobrazenie nastane, keď vznikne udalosť (napr. pripojenie k smartfónu).
- **f** Jazdné svetlo Symbol sa zobrazí, keď je jazdné svetlo zapnuté.
- **g** Indikácia stavu nabitia akumulátora eBike
- **h** Informácia o doiazde<sup>b)c)</sup>
- **i** Prejdená vzdialenosť
- **j** Výkon motora
- **k** Vlastný výkon
- **w** Fitness motivátor
- a) Pri eBikoch so systémom ABS sa čas pri spustení systému alebo pri chybe na ABS nahradí nápisom **((ABS))**.
- b) Pri **aktívnej** navigácii sa na konci stupnice zobrazí cieľová zástavka a zvyšná vzdialenosť do cieľa. Pri dostatočnej kapacite akumulátora eBike je pravá časť stupnice znázornená nazeleno. Ak sa pravá časť stupnice zobrazuje oranžovou alebo červenou farbou, je pri súčasne nastavenej úrovni podpory neisté alebo nemožné dosiahnuť cieľ s podporou motora. Výberom menšej úrovne podpory môže prípadne zvyšná kapacita akumulátora vystačiť až do želaného cieľa.

c) Pri **neaktívnej** navigácii sú vľavo zobrazené najazdené kilometre a vpravo dojazd.

Indikácie **a … g** tvoria stavovú lištu a sú zobrazené na každej obrazovke.

Ak palubný počítač odoberiete z držiaka, stavová lišta sa zmení:

$$
|\underbrace{\qquad \qquad \oplus_{\text{[100]}}}\qquad \text{\text{\$\$}}\qquad \text{\text{\$\$}}\qquad \text{\text{\normalsize$}}\qquad \text{\text{\normalsize$}}
$$

- **l** Nabitie akumulátora palubného počítača Ak je vytvorené *Bluetooth*® a/alebo Wi-Fi® spojenie, v strede sa zobrazujú príslušné ikony.
- **g** Indikácia stavu nabitia akumulátora eBike Posledný stav nabitia akumulátora eBike

### <span id="page-35-0"></span>**<Trip Data (Dáta jazdy)>**

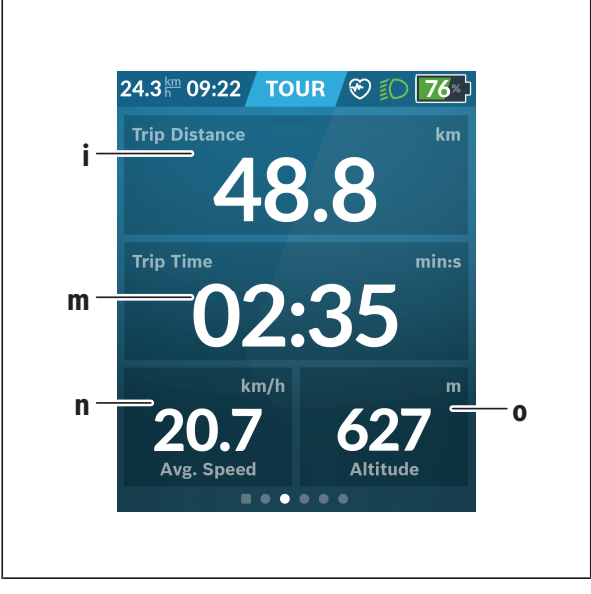

- **i <Trip Distance (Prejdená vzdialenosť)>** Zobrazenie prejdenej vzdialenosti
- **m <Trip Time (Čas jazdy)>** Zobrazenie trvania jazdy
- **n <Avg. Speed (Priemerná rýchlosť)>** Zobrazenie priemernej rýchlosti
- **o <Altitude (Nadmorská výška)>** Zobrazenie výšky nad morom

### <span id="page-36-0"></span>**<Map Screen (Obrazovka Map)>**

Navigácia vychádza z mapových podkladov, ktoré sú založené na Open Street Map (OSM).

Ak zapnete Nyon, začne vyhľadávať satelity, aby mohol prijímať signály GPS. Len čo je nájdený dostatočný počet satelitov, zmení polohový bod svoju farbu zo sivej na modrú. Pri nepriaznivých poveternostných podmienkach alebo miestach môže vyhľadávanie satelitov trvať trocha dlhšie. Ak by sa po dlhšom čase nenašli žiadne satelity, reštartujte Nyon.

Prvé vyhľadávanie satelitov môže trvať aj niekoľko minút.

Aby sa dosiahla najväčšia presnosť polohy, prvé hľadanie satelitov by malo prebiehať pod holým nebom. Podľa možnosti čakajte bez pohybu niekoľko minút, aj keď už bola poloha nájdená.

Keď Nyon zistil vašu polohu, zobrazí sa táto poloha na mape. Na **zväčšenie** výrezu mapy sa dotknite dotykovej obrazovky **dvomi** prstami a roztiahnite ich. Na **zmenšenie** výrezu mapy stiahnite obidva prsty k sebe. Ak chcete mapou **pohybovať**, posúvajte ju jednoducho dvomi položenými prstami. Na **výber cieľa** nechajte jeden prst dlhšie na mape.

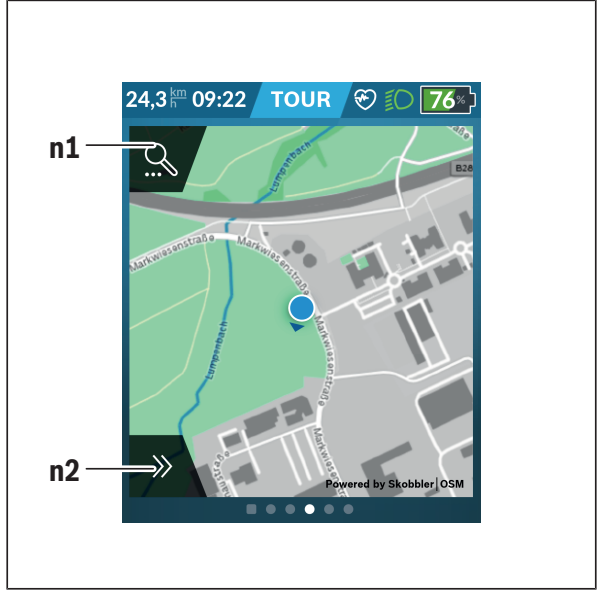

#### **n1** Navigačné hľadanie

#### **n2** Navigačné funkcie

V navigačných funkciách **n2** môžete ciele vyberať tak, aby ste ich dosiahli so súčasným stavom nabitia.

Počas aktívnej navigácie dostáva používateľ informácie o tom, či v aktuálnom režime podpory a s aktuálnym stavom nabitia akumulátora eBike dosiahne cieľ.

Kruh okolo vlastnej polohy znázorňuje, ako ďaleko sa dostanete s aktuálnym nabitím akumulátora pri zohľadnení nastavenej úrovne podpory a charakteru krajiny. Pri zmene úrovne podpory sa kruh príslušne prispôsobí.

Ak vyberiete navigačné hľadanie **n1**, dostanete nasledujúce menu:

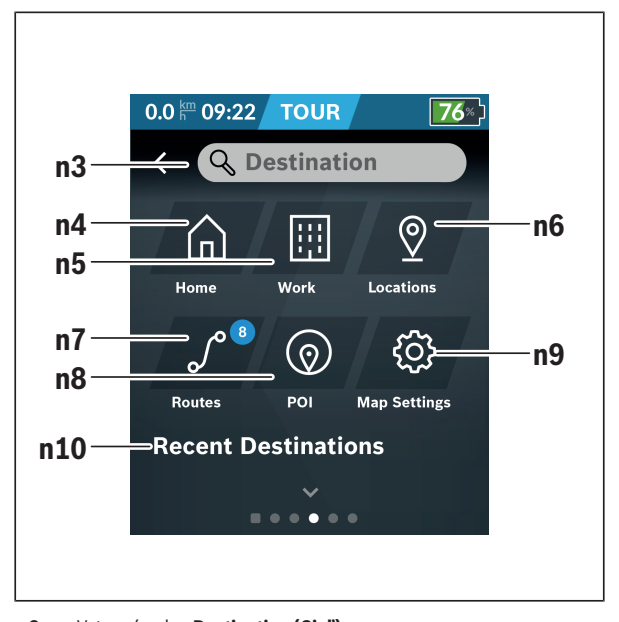

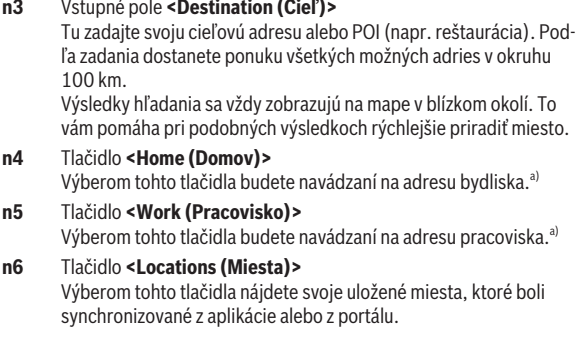

#### **n7** Tlačidlo **<Routes (Trasy)>**

Zobrazia sa trasy uložené v portáli, ktoré boli synchronizované.

#### **n8** Tlačidlo **<POI>**

Výberom tohto tlačidla nájdete ciele všeobecného záujmu vo vašom okolí, ako napr. reštaurácie alebo nákupné možnosti. Výsledky sa zobrazia v zozname.

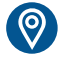

Kliknite na tento symbol, ak chcete výsledky zobraziť na mape.

#### **n9** Tlačidlo **<Map Settings (Nastavenie mapy)>**

Výberom tohto tlačidla môžete prispôsobiť znázornenie máp alebo spravovať svoje mapy.

Funkciu **<Map Color Style (Štýl farieb mapy)>** nájdete v **<Map Settings (Nastavenie mapy)>**.

- **<Auto (Automaticky)>**: Znázornenie mapy automaticky prispôsobuje senzor jasu.
- **<Day Mode (Denný režim)>**: Znázornenie mapy je vždy svetlé.
- **<Night Mode (Nočný režim)>**: Znázornenie mapy je vždy tmavé.
- **<As Background (Na pozadie)>**: Znázornenie mapy sa mení podľa zvolenej farebnej schémy.

#### **n10 <Recent Destinations (Posledné ciele)>**

Tu sú uvedené posledné trasy a miesta.

a) Prevezmú sa a zobrazia údaje z aplikácie a portálu.

Po zadaní cieľa sa vám najprv zobrazí najrýchlejšia trasa (**<Fast (Najrýchlejší)>**). Potom si môžete vybrať aj najkrajšiu trasu (**<Scenic (Najkrajší)>**) alebo trasu pre horský bicykel (**<MTB>**). Alternatívne sa môžete nechať viesť domov (ak ste zadali v portáli adresu bydliska), vybrať si niektorý z posledných cieľov alebo siahnuť po uložených miestach a trasách. Dojazd akumulátora sa vypočíta a zobrazí so zohľadnením topografických pomerov. Výpočet topografického dojazdu má dosah maximálne 100 km. Keď ste prostredníctvom online portálu importovali alebo naplánovali GPX trasy, prenesú sa na váš Nyon cez *Bluetooth*® alebo WiFi spojenie. Tieto trasy môžete v prípade potreby spustiť. Keď sa nachádzate v blízkosti trasy, môžete sa dať viesť k východiskovému bodu alebo začať rovno s navigáciou trasy.

Pri teplotách nižších ako 0 °C počítajte pri meraní výšky s väčšími odchýlkami.

#### <span id="page-40-0"></span>**Aktívna navigácia**

Nasledujúci obrázok ukazuje príklad aktívnej navigácie s vysvetlením znázornených symbolov.

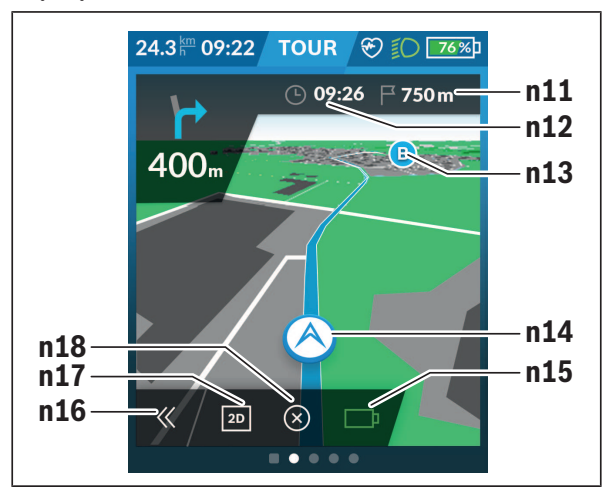

- **n11** Vzdialenosť od cieľového miesta
- **n12** Čas príchodu
- **n13** Cieľ
- **n14** Aktuálna poloha
- **n15** Indikátor výdrže batérie
- **n16** Otvorenie a zatvorenie panela (naspäť na hľadanie)
- **n17** Prepínanie medzi 2D a 3D pohľadom
- **n18** Ukončenie aktívnej navigácie

Navyše sú k dispozícii nasledujúce funkcie:

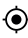

Centrovanie pohľadu (viditeľné, iba keď bola mapa posunutá alebo zväčšená/zmenšená)

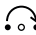

Preskočiť body cesty (viditeľné, iba keď bola trasa naplánovaná na online portáli s čiastkovými cieľmi)

#### <span id="page-41-0"></span>**<AutoZoom 2D>**

Funkciu Zoom **<AutoZoom 2D>** nájdete v **<Map Settings (Nastavenie mapy)>**. Výrez mapy sa optimálne prispôsobuje podľa rýchlosti.

#### <span id="page-41-1"></span>**<Rerouting (Presmerovanie)>**

Ak chcete sledovať presne definovanú trasu alebo vopred naplánovanú trasu GPX-Track (napr. na Trails), môžete nový výpočet trasy deaktivovať. Funkciu môžete aktivovať a deaktivovať v položke menu **<Rerouting (Presmerovanie)>** v **<Map Settings (Nastavenie mapy)>**.

#### <span id="page-41-2"></span>**Zobrazenie výdrže**

Po spustení navigácie sa zobrazí, či je aktuálny stav nabitia akumulátora dostatočný na dosiahnutie cieľa. Indikátor výdrže **n15** mení svoju farbu a vzhľad podľa vypočítaného stavu nabitia akumulátora eBike v cieľovom mieste. Nasledujúca tabuľka poskytuje prehľad o možných zobrazeniach v závislosti od stavu nabitia akumulátora eBike.

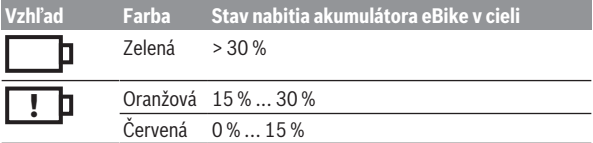

<span id="page-42-0"></span>**<Trip Analysis (Analýza jazdy)>**

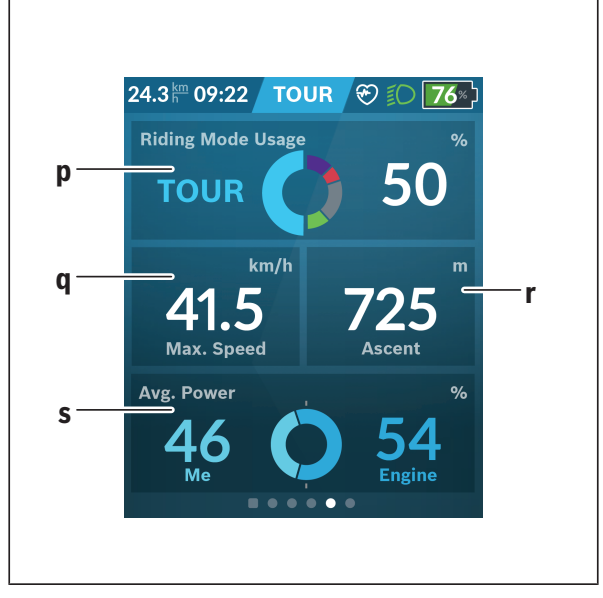

- **p <Riding Mode Usage (Používanie jazdných režimov)>** Zobrazenie používania jednotlivých jazdných režimov
- **q <Max. Speed (Max. rýchlosť)>** Zobrazenie maximálnej rýchlosti
- **r <Ascent (Stúpanie)>** Zobrazenie stúpania
- **s <Avg. Power (Priemerný výkon)>** Zobrazenie pomeru vlastného výkonu v porovnaní s výkonom motora

### <span id="page-42-1"></span>**<Savings (Uložené)>**

Tu si môžete porovnať úsporu oproti jazde autom.

Kliknutím na dlaždicu môžete prepínať pohľad medzi usporenými peniazmi a usporenými emisiami CO<sub>2</sub>. Všetky hodnoty pre jednu jazdu sa kumulujú. Hodnoty pre týždeň a predchádzajúci týždeň sa kumulujú a zobrazia. Pri resetovaní údajov o jazde sa hodnoty nastavia na 0. Pomocou menu nastavení môžete nastavenia individuálne prispôsobiť.

## <span id="page-43-0"></span>**Vytvorenie vlastnej obrazovky**

Ak chcete spojiť vopred definované obrazovky alebo chcete vytvoriť novú obrazovku, prejdite na stavovú obrazovku a vyberte tlačidlo **<Screens (Obrazovky)> s9**. V päte vám budú ponúknuté 4 ikony, aby ste mohli urobiť úpravu.

Voliteľne môžete funkciu spustiť aj cez **<Settings (Nastavenia)>** → **<Screens (Obrazovky)>**.

K dispozícii sú nasledujúce možnosti:

- Presunúť obrazovku
- Vytvoriť novú obrazovku
- Vymazať obrazovku
- Pridať vopred definovanú obrazovku

Pri vytvorení vlastných obrazoviek máte možnosť pridať dlaždice **<Speed (Rýchlosť)>**, **<Cadence (Frekvencia šliapania)>** a **<My Power (Môj výkon)>** s integrovaným fitness motivátorom.

Ak sa ukazovateľ fitness motivátora nachádza na ľavej strane, pozadie je oranžové. Vlastný výkon sa nachádza pod priemernou hodnotou.

Ak je ukazovateľ fitness motivátora na pravej strane alebo v strede, pozadie je zelené. Znamená to, že vlastný výkon sa nachádza nad priemernou hodnotou alebo je rovnaký ako priemerná hodnota.

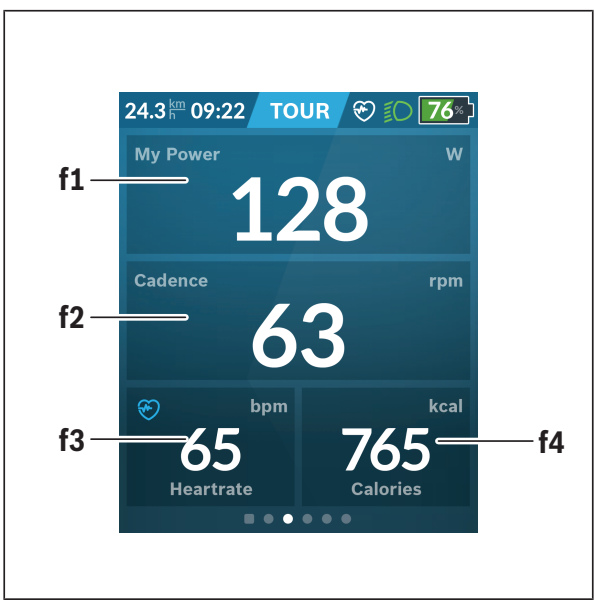

## <span id="page-44-0"></span>**<Fitness> (vopred definovaná obrazovka)**

- **f1 <My Power (Môj výkon)>** Zobrazenie vlastného výkonu
- **f2 <Cadence (Frekvencia šliapania)>** Zobrazenie frekvencie šliapania
- **f3 <Heart Rate (Srdcová frekvencia)>** Zobrazenie srdcovej frekvencie
- **f4 <Calories (Kalórie)>** Zobrazenie spotrebovaných kilokalórií

#### <span id="page-45-0"></span>**Stanoviť ciele**

Tu si môžete stanoviť a sledovať vaše týždenné a mesačné ciele. Kliknutím na dlaždicu **<Goals (Ciele)>** môžete prepínať medzi týždennými a mesačnými cieľmi a ročným prehľadom.

Individuálne si môžete stanoviť nasledujúce ciele:

- **<Calories (Kalórie)>**
- **<Distance (Vzdialenosť)>**
- **<Ascent (Stúpanie)>**
- **<Riding Time (Čas jazdy)>**

## <span id="page-45-1"></span>**<eMTB (Obrazovka eMTB)> (vopred definovaná obrazovka)**

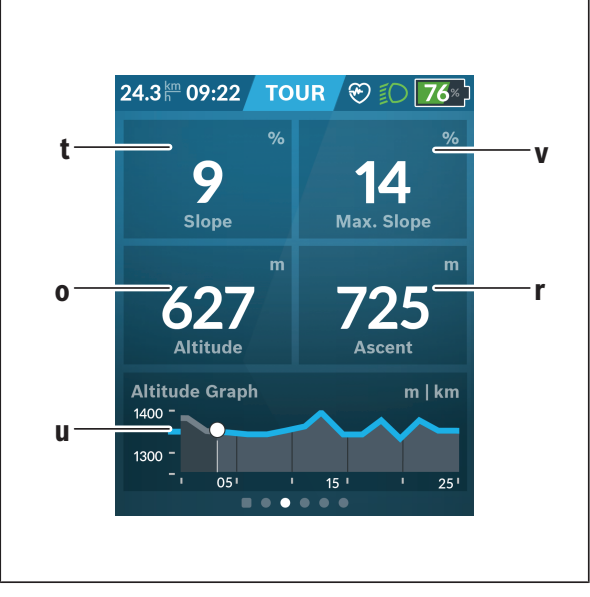

## **t <Slope (Stúpanie)>**

Zobrazenie stúpania

- **o <Altitude (Nadmorská výška)>** Zobrazenie nadmorskej výšky
- **u <Altitude Graph (Výškový profil)>** Zobrazenie výškového profilu
- **v <Max. Slope (Max. stúpanie)>** Zobrazenie maximálneho stúpania
- **r <Ascent (Stúpanie)>** Zobrazenie stúpania

## <span id="page-46-0"></span>**<Basic (Základný)> (vopred definovaná obrazovka)**

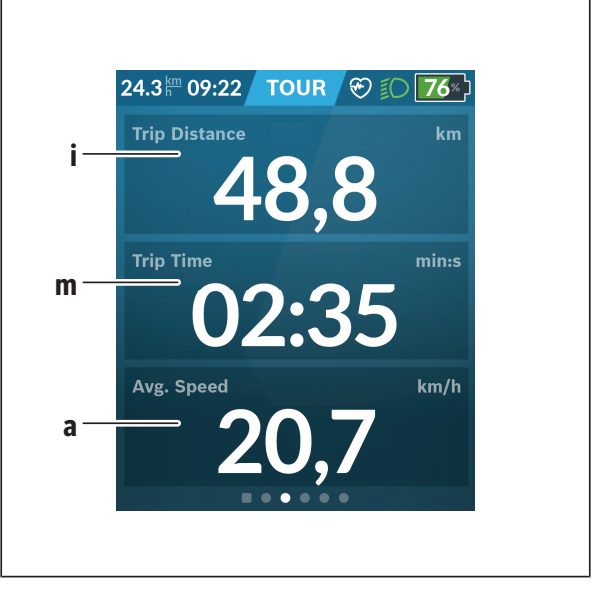

#### **i <Trip Distance (Prejdená vzdialenosť)>**

Zobrazenie prejdenej vzdialenosti

## **m <Trip Time (Čas jazdy)>**

Zobrazenie trvania jazdy

**a <Avg. Speed (Priemerná rýchlosť)>** Zobrazenie priemernej rýchlosti

## <span id="page-47-0"></span>**<Quick Menu (Rýchle menu)>**

Pomocou rýchleho menu sa zobrazia zvolené nastavenia, ktoré možno upravovať aj počas jazdy.

K rýchlemu menu sa dostanete pomocou tlačidla výberu **(11)**. Tlačidlami **< (14)** a **> (10)** môžete prepínať medzi rozšírenými menu. Výber položiek rozšíreného menu môžete robiť pomocou tlačidiel **+ (15)** a **– (12)**.

#### Zo **<Status Screen (Stavová obrazovka)>** sa nemôžete dostať na **<Quick Menu (Rýchle menu)>**.

Cez **<Quick Menu (Rýchle menu)>** sa môžete dostať na nasledujúce rozšírené menu:

- **<Trip Data (Údaje o jazde)>** Pomocou tohto rozšíreného menu môžete všetky údaje týkajúce sa doteraz prejdenej trasy vynulovať.
- **<Select Destination (Výber cieľa)>** Pomocou tohto rozšíreného menu môžete uložiť vašu aktuálnu polohu, vrátiť sa na uloženú polohu alebo sa nechať viesť domov.
- **<Map Zoom (Zoom mapy)>** Pomocou tohto rozšíreného menu môžete zväčšiť alebo zmenšiť výrez mapy.
- **<Brightness (Jas)>** Pomocou tohto rozšíreného menu môžete zvoliť jednotlivé úrovne jasu: 25 % | 50 % | 75 % | 100 % | Auto.
- **<Design (Farebná schéma)>** Pomocou tohto rozšíreného menu môžete vybrať svetlé a tmavé pozadie. – **<eShift>** (voliteľné)
- Pomocou tohto rozšíreného menu môžete nastaviť frekvenciu šliapania. – **<Custom Riding Modes (Individuálne režimy jazdy)>** (Prémiová fun-

kcia, možnosť stiahnutia z App Store alebo Google Play Store) Pomocou tohto rozšíreného menu môžete vyberať vlastné jazdné režimy.

– **<Quick Menu (Rýchle menu)>** Pomocou tohto rozšíreného menu môžete opäť opustiť **<Quick Menu (Rýchle menu)>**.

## Slovenčina – **49**

## <span id="page-49-0"></span>**Zobrazenie kódu chyby**

Komponenty systému eBike sa nepretržite automaticky kontrolujú. Ak sa zistí chyba, zobrazí sa príslušný chybový kód na palubnom počítači.

V závislosti od druhu chyby sa prípadne automaticky vypne pohon. Naďalej je však možná ďalšia jazda bez podpory pohonu. Pred ďalšími jazdami by sa mal eBike skontrolovať.

#### **► Všetky kontroly a opravy zverte výlučne autorizovanému predajcovi bicyklov.**

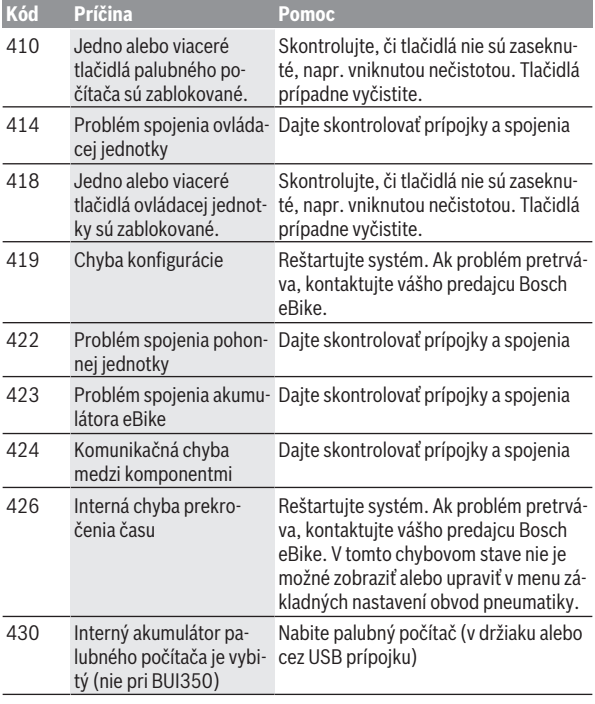

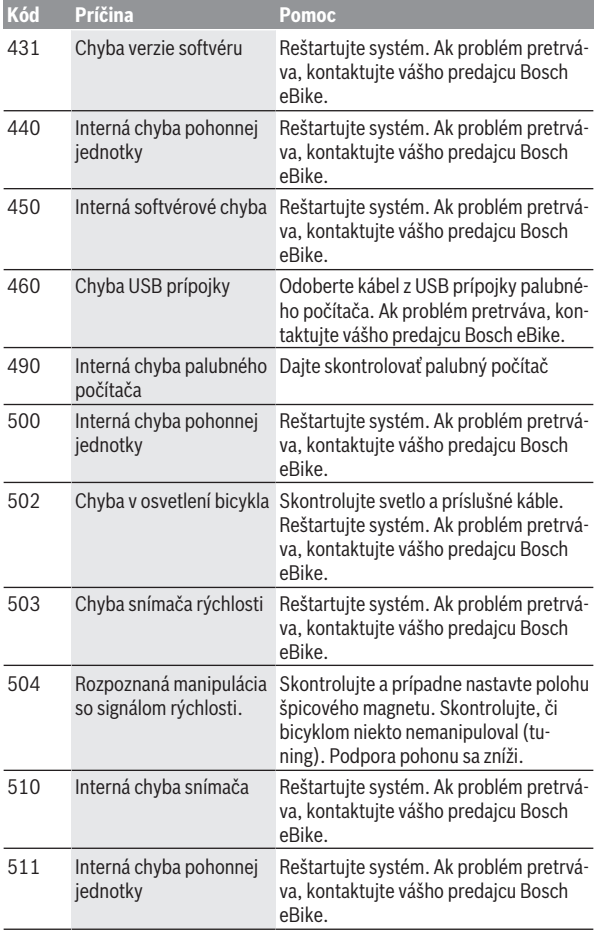

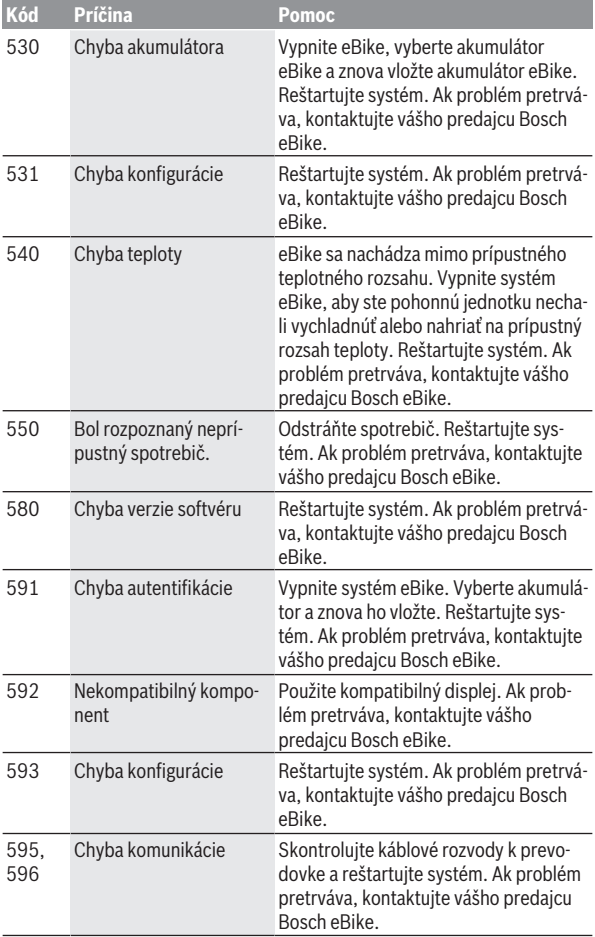

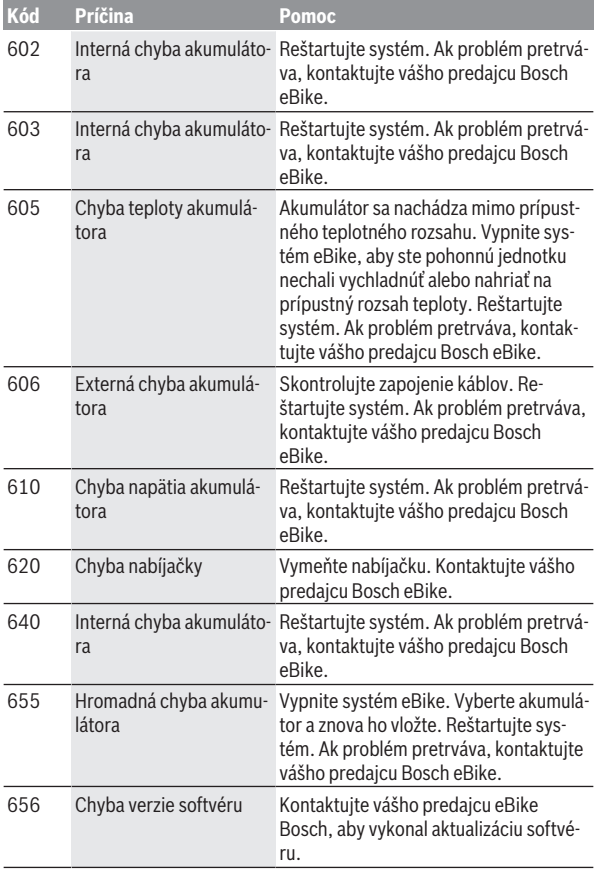

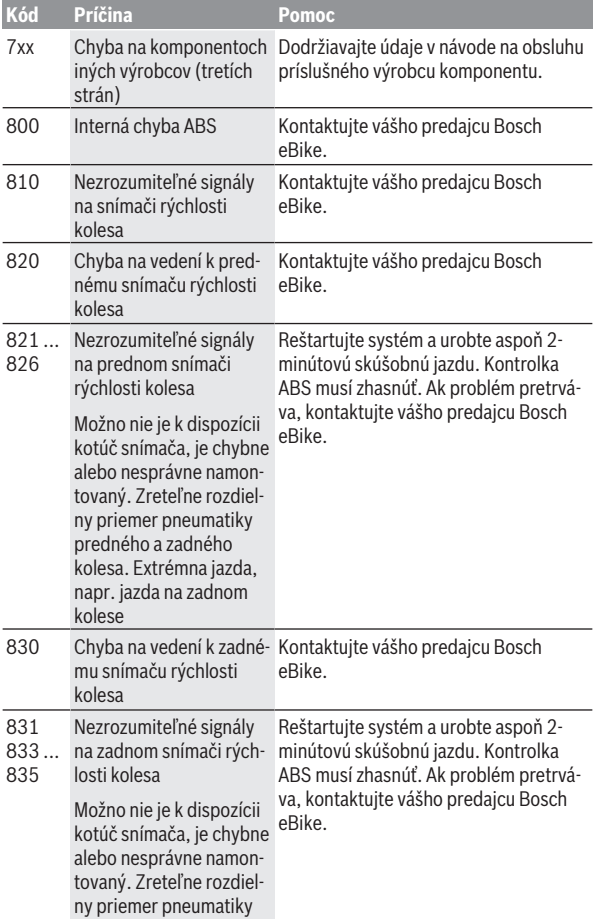

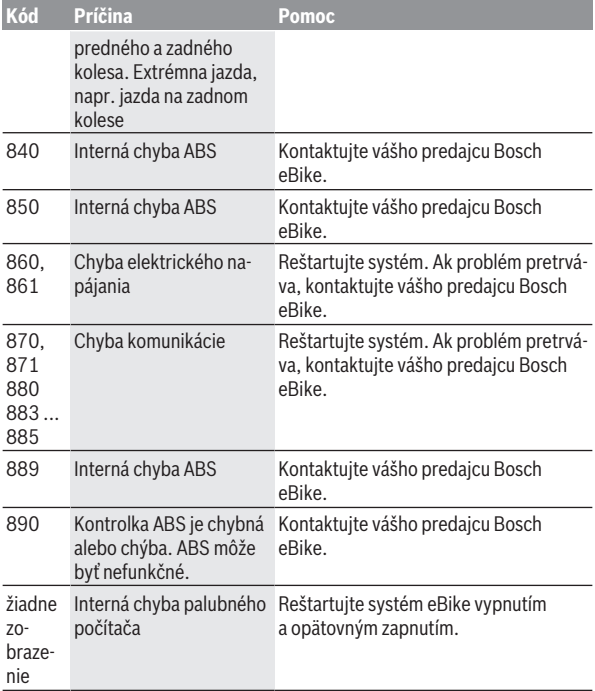

## <span id="page-55-0"></span>**Zobrazenia a nastavenia mobilnej aplikácie Bosch eBike Connect**

Smartfón nie je súčasťou rozsahu dodávky. Na registráciu prostredníctvom smartfónu je potrebné internetové spojenie, ktoré môže byť, podľa obsahu zmluvy, vaším telefónnym operátorom spoplatnené. Internetové spojenie je potrebné aj na synchronizáciu údajov medzi smartfónom a online portálom.

**Upozornenie:** Všetky znázornenia a texty obrazoviek na nasledujúcich stranách zodpovedajú stavu vydania softvéru. Keďže v priebehu roka sa môže softvér aktualizovať, je možné, že sa zobrazenia a/alebo texty rozhrania zmenia.

Nasledujúci opis aplikácie eBike Connect platí pre palubné počítače Kiox (BUI330) a Nyon (BUI27x a BUI350).

## <span id="page-55-1"></span>**Aktivácia aplikácie Bosch eBike Connect**

Aby sa dali využívať všetky funkcie eBike Connect, potrebný je smartfón s aplikáciou **Bosch eBike Connect**.

Pri aktivovaní postupujte nasledovne:

- 1. Otvorte na vašom smartfóne Google Play Store (Android) alebo App Store (iOS).
- 2. Vyhľadajte **Bosch eBike Connect**.
- 3. Nainštalujte aplikáciu **Bosch eBike Connect** a otvorte ju.
- 4. Zaregistrujte sa, ako je opísané v nasledujúcom odseku.

Ak ste sa už zaregistrovali prostredníctvom online portálu (www.ebike-connect.com), môžete sa priamo prihlásiť svojimi prihlasovacími údajmi.

## <span id="page-55-2"></span>**Registrácia cez smartfón**

- Spustite aplikáciu **Bosch eBike Connect**.
- Vyberte **<Zaregistrovať sa>**.
- Prečítajte a akceptujte všeobecné obchodné podmienky a vyhlásenie o ochrane údajov.
- Po potvrdení dostanete e-mail na vami zadanú adresu so zmluvnými ustanoveniami.
- Aktivujte si používateľské konto stlačením na ikonu v e-maile.

Ak je aplikácia **Bosch eBike Connect** aktívna a je vytvorené *Bluetooth*® spojenie s vaším palubným počítačom, synchronizujú sa údaje medzi palubným počítačom a smartfónom automaticky.

## <span id="page-57-0"></span>**Hlavné menu aplikácie Bosch eBike Connect**

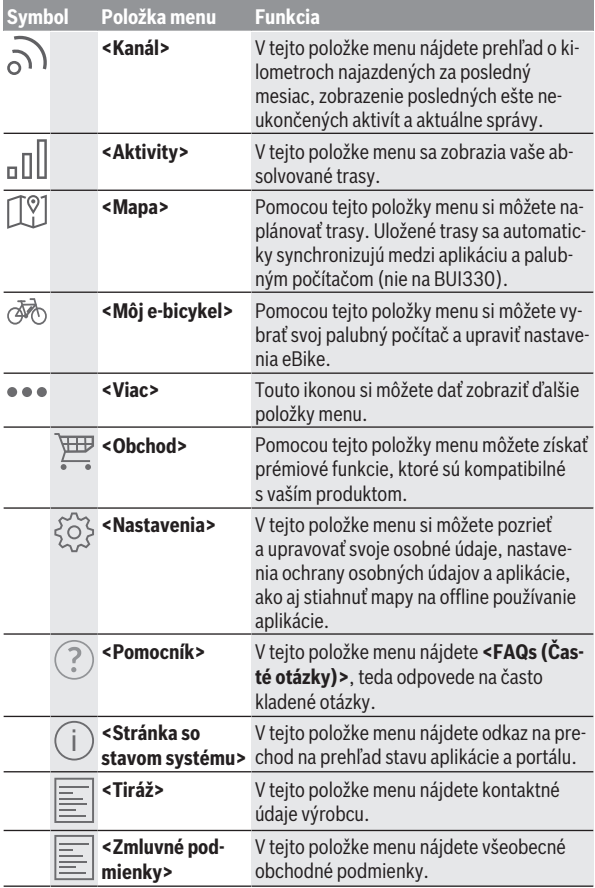

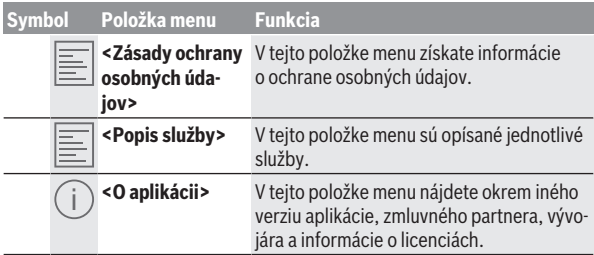

#### <span id="page-58-0"></span>**Položka menu <Aktivity>**

V položke menu **<Aktivity>** vidíte prejdené trasy, ktoré predtým neboli naplánované na online portáli (ale napr. cez Komoot).

Po uskutočnenej synchronizácii sa vaše jazdy v portáli zobrazia na mape. Stav synchronizácie sa zobrazuje na vašom palubnom počítači.

Keď si vyberiete jazdu, okrem dĺžky trasy, trvania jazdy a priemernej rýchlosti sa vám na mape zobrazí aj absolvovaná trasa. Okrem toho sú k dispozícii tri ďalšie stránky so štatistikami jazdy.

#### <span id="page-58-1"></span>**Položka menu <Mapa>**

Tu zobrazená mapa je určená na náhľad a zadanie cieľa – nie je však možná žiadna navigácia, ako napr. pri Google navigácii.

Keď ste si vybrali túto položku menu, prostredníctvom GPS funkcie smartfónu sa zobrazí vaše aktuálne miesto.

Pomocou funkcie vyhľadávania môžete zvoliť uložené miesta. Cieľ je možné zadať aj kliknutím na mapu.

Po zadaní cieľa sa vám zobrazí návrh troch rôznych trás (**<Rýchla>**, **<Scénická>** a **<Horský bicykel>**) pod so zobrazením výškového profilu.

- Trasa **<Rýchla>** vám zobrazí najrýchlejšie spojenie vášho miesta so zvoleným cieľom, pričom sa vyhne strmým výstupom.
- Trasa **<Scénická>** vám zobrazí krajinne najpríťažlivejšie spojenie vášho miesta so zvoleným cieľom a vyhne sa hlavným dopravným ťahom.
- Trasa **<Horský bicykel>** vás povedie podľa možnosti po nespevnených cestách a ponúka vám optimálnu trasu pre horský bicykel (nie pre systémy eBike do 45 km/h).

**Upozornenie:** Pri krátkych trasách sa môže stať, že jednotlivé trasy **<Rýchla>**, **<Scénická>** a **<Horský bicykel>** budú identické.

Keď budete používať **Nyon**, naplánovaná trasa sa automaticky prenesie na **Nyon**, hneď ako sa vytvorí spojenie medzi aplikáciou a palubným počítačom Nyon.

Ak používate **Kiox**, preneste naplánovanú trasu tak, že zvolíte tlačidlo na spustenie trasy a po prečítaní bezpečnostného upozornenia potvrdíte pomocou OK.

Okrem plánovania trasy nájdete vo vyhľadávaní vaše predtým uložené ciele a trasy.

V uložených trasách máte k dispozícii aj trasy naplánované v aplikácii Komoot, ak ste sa predtým pripojili na Komoot.

Vychádzajúc z vášho momentálneho miesta sa môžete dať viesť aj domov alebo do práce.

#### <span id="page-59-0"></span>**Položka menu <Môj e-bicykel>**

Pri prvej inštalácii aplikácie sa cez túto položku menu vytvorí spojenie medzi aplikáciou a palubným počítačom.

Zvoľte **<Pridať nové zariadenie e-bicykla>** a postupujte podľa pokynov. Po úspešnom spojení sa zobrazia aktuálne spojené palubné počítače, ako aj príslušné komponenty eBike.

Zobrazia sa eBike, ktoré boli spojené s palubnými počítačmi Kiox alebo Nyon.

Keď bol palubný počítač použitý už minimálne pre dva rôzne eBike, tu sa zobrazia a je možné ich vybrať. Ináč nie je možný výber. Pre každý eBike možno na online portáli zmeniť názov alebo eBike vymazať zo zoznamu ponuky.

#### <span id="page-59-1"></span>**Položka menu <Obchod>**

Keď používate **Nyon (BUI350)**, máte možnosť pomocou položky menu **<Obchod>** rozšíriť funkčnosť vášho palubného počítača o prémiové funkcie.

#### **Lock**

Inštaláciou a aktiváciou Lock môžete odobratím palubného počítača deaktivovať podporu pohonnej jednotky eBike. Aktivácia pohonnej jednotky je možná len s palubným počítačom, ktorý patrí k danému eBike [\(pozri "Lock](#page-22-1) [\(prémiová funkcia\)", Stránka Slovenčina – 23\)](#page-22-1).

#### **<Vlastné režimy jazdy>**

S týmto rozšírením môžete nakonfigurovať štyri rôzne jazdné režimy. To znamená, že pre každý zo štyroch jazdných režimov môžete v závislosti od rýchlosti nastaviť na štyroch bodoch úroveň podpory motora.

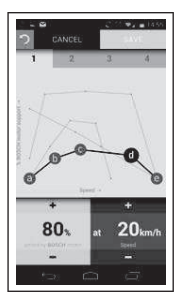

Môžete si voľne nakonfigurovať štyri rôzne jazdné režimy.

Pre nastavenie je k dispozícii päť definovateľných **kontrolných bodov**, príp. stupňov. Pre stredné tri body sa môže pre určitú rýchlosť voľne zvoliť požadovaná podpora výkonu. Pre ľavý vonkajší bod možno zmeniť iba podporu výkonu (rýchlosť je pevne na 0 km/h). Pre pravý vonkajší bod možno zmeniť iba maximálnu rýchlosť (podpora výkonu je pevne na 0 %). Pričom na vodorovnej osi x je uvedená rýchlosť a na zvislej osi y podpora výkonu v percentách. Keď ste s definíciou spokojný, uložte jazdný režim. Potom sa pri existujúcom spojení prostredníctvom *Bluetooth*® prenesie jazdný režim automaticky do zariadenia Nyon.

## <span id="page-61-0"></span>**Zobrazenia a nastavenia online portálu**

**Upozornenie:** Všetky znázornenia a texty obrazoviek na nasledujúcich stranách zodpovedajú stavu vydania softvéru. Keďže v priebehu roka sa môže softvér aktualizovať, je možné, že sa zobrazenia a/alebo texty rozhrania zmenia.

Nasledujúci opis online portálu platí pre **Kiox** a **Nyon**.

## <span id="page-61-1"></span>**Online registrácia**

Na online registráciu je potrebný prístup na internet.

- Otvorte vo vašom prehliadači online portál **Bosch eBike Connect** na adrese www.ebike-connect.com.
- Prečítajte a akceptujte všeobecné obchodné podmienky a vyhlásenie o ochrane údajov.
- Postupujte podľa pokynov a ukončite prihlásenie.

Ak ste sa už zaregistrovali, môžete sa odteraz priamo prihlásiť e-mailovou adresou a heslom. Alternatívne sa môžete prihlásiť aj cez **Facebook login**. Pre **Facebook login** je potrebný profil na Facebooku. Prihlasovacie údaje online portálu odpovedajú prihlasovacím údajom do aplikácie pre smartfón **Bosch eBike Connect**.

#### <span id="page-62-0"></span>**Hlavné menu online portálu**

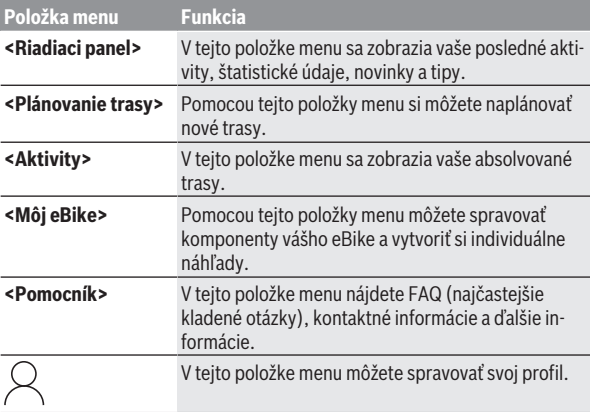

#### <span id="page-62-1"></span>**Položka menu <Plánovanie trasy>**

Položka menu **<Plánovanie trasy>** obsahuje tieto rozšírené menu:

- **<Vytvoriť trasu>**
- **<Preskúmať>**
- **<Moje trasy>**
- **<Importovať trasu GPX>**

#### **<Vytvoriť trasu>**

Uvedením štartovacieho a cieľového bodu môžete naplánovať novú trasu. V prípade potreby môžete vložiť ďalšie medzicieľové body zadaním adresy. Ako štartovací a cieľový bod alebo medzicieľový bod môžete zadať adresy alebo súradnice v desiatkovom formáte. Alternatívne sa môže vybrať prvok zo zoznamu posledných cieľov, uložených miest alebo bodov záujmu.

Na mape môžete vytiahnutím bodu z trasy vložiť ďalšie medzicieľové body. Pravým kliknutím môžete vložiť nový cieľový bod alebo existujúce body vymazať. Štartovací a cieľový bod, ako aj medzicieľové body môžete na mape presúvať.

Body cesty naplánované na online portáli sa zobrazia na Nyon. Ešte nedosiahnuté body cesty možno preskočiť. Keď dosiahnete alebo preskočíte čiastkové ciele, dostanete správu. Body cesty nie je možné plánovať priamo s Nyon.

Na zobrazenie typov trás sa používajú nasledujúce symboly:

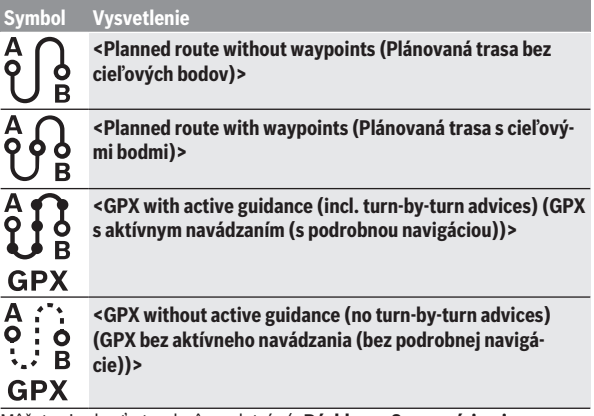

Môžete si vybrať z troch rôznych trás (**<Rýchla>**, **<So scenériami>** a **<MTB>**).

- Trasa **<Rýchla>** vám zobrazí najrýchlejšie spojenie vášho miesta so zvoleným cieľom, pričom sa vyhne strmým výstupom.
- Trasa **<So scenériami>** vám zobrazí krajinne najpríťažlivejšie spojenie vášho miesta so zvoleným cieľom a vyhne sa hlavným dopravným ťahom.
- Trasa **<MTB>** vás povedie podľa možnosti po nespevnených cestách a ponúka vám optimálnu trasu pre horský bicykel (**nie** pre eBike do 45 km/h).

Pri krátkych trasách sa môže stať, že jednotlivé trasy **<Rýchla>**, **<So scenériami>** a **<MTB>** budú identické.

Na mape sa zobrazuje aktuálne zvolená trasa. Okrem toho sa zobrazia stúpania a klesania, vzdialenosť a predpokladaný čas jazdy po zvolenej trase. Keď ste si zostavili požadovanú trasu, uložte ju stlačením **<Uložiť>**.

Uložené trasy a miesta sa po uložení zosynchronizujú s aplikáciou **eBike Connect**.

Okrem toho môžete trasu naplánovať ako okružnú trasu (**<Naplánovať ako okružnú jazdu>**).

Ak máte k dispozícii S-Pedelec, online portál vám ponúkne iba trasy, ktoré sú vhodné pre tento typ eBike.

Ak máte normálny Pedelec a okrem toho S-Pedelec spojené s účtom, môžete v plánovaní trás prepínať medzi obidvomi typmi eBikov.

Keď budete používať **Nyon**, naplánovaná trasa sa automaticky prenesie na **Nyon**, hneď ako sa vytvorí spojenie medzi aplikáciou a palubným počítačom Nyon.

#### **<Preskúmať>**

V položke menu **<Preskúmať>** sú vám ponúkané prostredníctvom partnera "Outdooractive" návrhy na túry vo vašom okolí.

Môžete zvoliť jednu alebo niekoľko túr, ktoré môžete uložiť do **<Moje trasy>**.

#### **<Moje trasy>**

Tu môžete zobraziť a upravovať všetky vaše uložené trasy.

Keď používate **Nyon**, môžete priamo spustiť trasu. Nie je na to potrebný smartfón.

Keď používate **Kiox**, trasu možno spustiť iba pomocou smartfónu.

Trasa sa automaticky synchronizuje, keď je váš palubný počítač spojený s Wi-Fi (iba pri Nyon) alebo s mobilnou aplikáciou eBike Connect.

#### **<Importovať trasu GPX>**

GPX súbory obsahujú celý rad súradníc miest (body cesty), ktorých sled opisuje trasu. Tieto GPX súbory môžete používať pre navigáciu s palubnými počítačmi Kiox a Nyon. Pomocou príslušných programov môžete GPX súbory vytvárať alebo upravovať.

Tlačidlom **<Importovať trasu GPX>** môžete tieto GPX súbory do veľkosti 5 MB importovať na online portál. GPX súbory sa uložia na pozadí. Samotné palubné počítače nemôžu priamo importovať prostredníctvom USB spojenia žiadne GPX súbory.

Možnosť navádzania pomocou GPX záznamov závisí od presnosti OSM máp. V závislosti od existencie ciest a chodníkov, po ktorých sa dá jazdiť, sú možné nasledujúce výsledky.

Ak používate **Kiox**:

– GPX záznam sa synchronizuje v smartfóne.

- GPX záznam poskytuje kompletné navádzanie. Navigácia je možná iba so zadaním zostávajúcej vzdialenosti. Ak je Kiox v blízkosti štartovacieho bodu, navigácia sa môže priamo spustiť. Ak sa Kiox nachádza ďalej od štartovacieho bodu, musíte sa najprv presunúť k štartovaciemu bodu.
- GPX záznam neposkytuje navádzanie. Trasa sa na zariadení Kiox zobrazuje staticky a vodič môže jazdiť podľa nej. Nemožno zobraziť žiadnu vzdialenosť.
- GPX záznam poskytuje čiastočné navádzanie. Keď používate zmenenú verziu, trasa sa konvertuje na záznam, ktorý poskytuje kompletné navádzanie a uloží sa. Keď ponecháte pôvodnú verziu, trasa sa správa ako záznam, ktorý neposkytuje navádzanie.

Ak používate **Nyon**:

- Keď je Nyon pripojený na internet, GPX záznam sa synchronizuje. Ak Nyon nemá internetové pripojenie, je však spojený pomocou *Bluetooth*® so smartfónom, GPX záznam sa synchronizuje cez smartfón.
- GPX záznam poskytuje kompletné navádzanie. Navigácia je možná ako zvyčajne, vrátane pokynov na odbočenie a údajov zostávajúcej vzdialenosti a predpokladaného času príchodu. Pokyny na odbočenie sa dajú vypnúť tlačidlom vpravo hore. Ak je Nyon v blízkosti štartovacieho bodu, navigácia sa môže priamo spustiť. Ak je Nyon vo väčšej vzdialenosti od štartovacieho bodu, jazdec sa môže dať k nemu viesť.
- GPX záznam neposkytuje navádzanie. Trasa sa na zariadení Nyon zobrazuje staticky a vodič môže jazdiť podľa nej. Nedá sa uskutočniť navigácia ani časové výpočty.
- GPX záznam poskytuje čiastočné navádzanie. Keď používate zmenenú verziu, trasa sa konvertuje na záznam, ktorý poskytuje kompletné navádzanie a uloží sa. Keď ponecháte pôvodnú verziu, trasa sa správa ako záznam, ktorý neposkytuje navádzanie.

#### <span id="page-65-0"></span>**Položka menu <Aktivity>**

V prehľade tu vidíte zhrnutie všetkých doterajších jazdných aktivít. V položke menu **<Aktivity>** si môžete detailne pozrieť jednotlivé aktivity.

Po uskutočnenej synchronizácii sa vaše jazdy v portáli zobrazia na mape. Stav synchronizácie sa zobrazuje na vašom palubnom počítači.

Keď si vyberiete jazdu, budú vám okrem dĺžky trasy a času jazdy ponúkané aj ďalšie štatistické údaje. Absolvovaná trasa sa zobrazuje na mape. V grafe si môžete znázorniť až dve merné jednotky jazdy.

Keď ste použili náprsný popruh na meranie frekvencie srdca, zobrazí sa vám frekvencia srdca.

Po synchronizácii sa zobrazia aj neukončené aktivity.

V položke **<Možnosti>** máte možnosť exportovať absolvovanú aktivitu do rôznych formátov alebo aktivitu premeniť na trasu.

Keď ste si spojili konto s Facebookom, absolvovanú aktivitu môžete zdieľať na Facebooku so svojimi priateľmi.

#### <span id="page-66-0"></span>**Položka menu <Môj eBike>**

V položke **<Môj eBike>** môžete spravovať komponenty vášho eBike a tiež vytvárať a upravovať vlastné jazdné režimy (iba pri Nyon).

#### <span id="page-66-1"></span>**Položka menu <Pomocník>**

V položke menu **<Pomocník>** nájdete výber FAQ (najčastejšie kladené otázky), kontaktné informácie, právne upozornenia a tiež informácie o systéme a licenciách.

## <span id="page-66-2"></span>**Položka menu Profil**

V položke **<Môj profil>** si môžete prispôsobiť svoj profil:

- V položke **<Môj profil>** môžete zmeniť e-mailovú adresu a heslo a prispôsobiť údaje o svojej telesnej kondícii a svoje osobné údaje.
- Tu si tiež môžete vybrať preferovaný jazyk rozhrania portálu.
- Môžete vymazať svoje konto na **eBike Connect**.

V položke **<Nastavenia súkromia>** môžete ovplyvniť získavanie a zaobchádzanie s vašimi osobnými údajmi. K dispozícii máte nasledujúce možnosti nastavenia:

– **<Lokalizačné údaje>**

Tu môžete vypnúť ukladanie údajov o polohe.

– **<Newsletter>**

Tu sa môžete zaregistrovať na odber e-mailov s novinkami.

– **<Odstrániť všetky vaše eBike aktivity>**

Tu môžete vymazať všetky aktivity eBike.

V položke **<Prepojené aplikácie>** sa môžete pripojiť k aplikáciám partnerov Bosch a tak v budúcnosti synchronizovať vaše aktivity s týmito aplikáciami.

## <span id="page-67-0"></span>**Údržba a servis**

**► Pri čistení, údržbe alebo servisných prácach na držiaku alebo palubnom počítači vypnite palubný počítač.** Iba tak predídete chybnej funkčnosti/chybnému používaniu.

## <span id="page-67-1"></span>**Údržba a čistenie**

Žiadne komponenty sa nesmú čistiť vodným prúdom pod tlakom.

Displej vášho palubného počítača udržiavajte čistý. Pri znečistení môže ľahko dôjsť k chybnému rozpoznávaniu jasu.

Na čistenie vášho palubného počítača použite mäkkú, len vodou navlhčenú utierku. Nepoužívajte čistiace prostriedky.

Dajte systém eBike minimálne raz ročne skontrolovať (o. i. mechaniku, aktuálnosť systémového softvéru).

Okrem toho predajca bicyklov môže za základ termínu servisu použiť jazdný výkon a/alebo časový úsek. V takomto prípade vám palubný počítač po každom zapnutí zobrazí termín servisu.

Ohľadne servisu a opráv eBike sa obráťte na autorizovaného predajcu bicyklov.

**► Všetky kontroly a opravy zverte výlučne autorizovanému predajcovi bicyklov.**

## <span id="page-67-2"></span>**Zákaznícka služba a poradenstvo ohľadom použitia**

Ak máte akékoľvek otázky ohľadom systému eBike a jeho komponentov, obráťte sa na autorizovaného predajcu bicyklov.

Kontaktné údaje autorizovaných predajcov bicyklov nájdete na internetovej stránke [www.bosch‑ebike.com](http://www.bosch-ebike.com).

## <span id="page-67-3"></span>**Preprava**

► Keď svoj eBike veziete mimo vášho auta, napr. na nosiči batožiny, **odoberte palubný počítač a akumulátor systému eBike, aby ste zabránili poškodeniam.**

## <span id="page-68-0"></span>**Likvidácia**

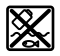

Pohonná jednotka, palubný počítač vrát. ovládacej jednotky, akumulátor, snímač rýchlosti, príslušenstvo a obaly sa musia odovzdať na ekologickú recykláciu.

Samostatne zabezpečte vymazanie osobných údajov zo zariadenia.

Nikdy neodhadzujte eBike a jeho komponenty do komunálneho odpadu!

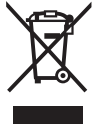

Podľa Európskej smernice

2012/19/EÚ sa musia nepoužiteľné elektrické zariadenia a podľa európskej smernice 2006/66/ES sa musia chybné alebo opotrebované akumulátory/batérie zbierať separovane a je nutné odovzdať ich na ekologickú recykláciu.

Už nepoužiteľné komponenty eBike Bosch odovzdajte bezplatne autorizovanému predajcovi bicyklov alebo na recyklačnom zbernom stredisku.

#### **Právo na zmeny je vyhradené.**

**Robert Bosch GmbH**

72757 Reutlingen Germany

**www.bosch-ebike.com**

**1 270 020 Nsk** (2022.07) T / 70